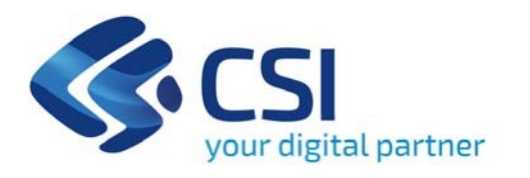

**TUTORIAL Erogazione di un contributo alle associazioni per la messa in sicurezza delle strutture e attrezzature utilizzate per l'allestimento di fiere - Art. 13 - Contributo alle associazioni**

**Csi Piemonte**

**Torino, 21 dicembre 2023**

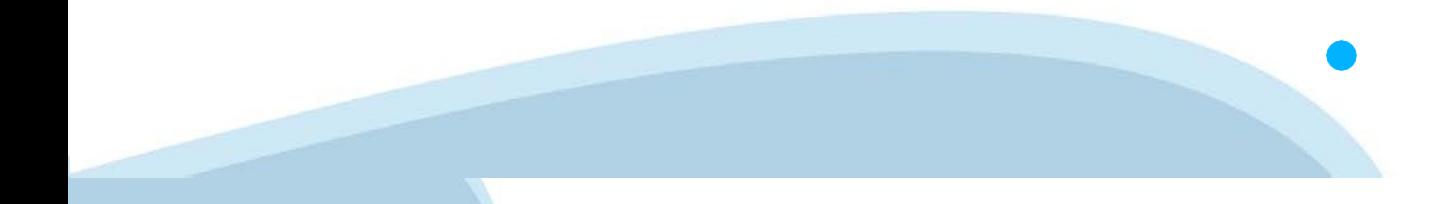

# **Modalità di accesso**

La procedura FINDOM‐ Finanziamento Domande è stata realizzata per consentire agli utenti pubblici e privati di accedere alle manifestazioni di interesse della Regione Piemonte.

La procedura FinDom richiede l'acquisizione di opportune credenziali di autenticazione; gli strumenti devono essere acquisiti autonomamente dal Beneficiario che desidera partecipare al bando.

I metodi di autenticazione previsti per accedere alla procedura sono :

- ‐ **Credenziali SPID personali di 2 livello**
- ‐ **Certificato digitale di autenticazione (Cns, TS, Firma Digitale)**
- ‐ **Carta d'identità digitale**

**Il Beneficiario può scegliere alternativamente tra le modalità di accesso. I metodi di autenticazione NON devono essere obbligatoriamente intestati al richiedente.**

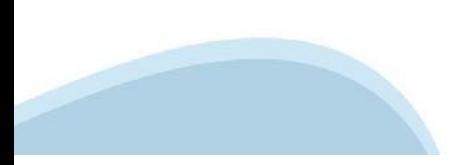

#### **Modalità di accesso ACCESSO TRAMITE CREDENZIALI SPID PERSONALI E DI SECONDO LIVELLO**

SPID, il Sistema Pubblico di Identità Digitale, è la soluzione che ti permette di ACCEDERE a tutti i servizi online della Pubblica Amministrazione con un'unica Identità Digitale.

Le credenziali SPID sono univoche a livello nazionale e si possono ottenere seguendo le indicazioni fornite dal sito: h[ttps://www.spid.g](http://www.spid.gov.it/richiedi)ov.[it/richiedi‐spid](http://www.spid.gov.it/richiedi)

#### **L'ACCESSO ALLA PROCEDURA FINANZIAMENTI DOMANDE RICHIEDE IL LIVELLO DI SICUREZZA 2 (NON È NECESSARIO IL LIVELLO 3 E NON E' AMMISSIBILE L'UTILIZZO DI CREDENZIALI SPID AZIENDALI).**

#### **LE CREDENZIALI SPID NON DEVONO ESSERE OBBLIGATORIAMENTE INTESTATE AL RICHIEDENTE**

**NOTA**: la configurazione delle credenziali SPID è a carico dell'utente che effettua l'autenticazione. In caso di problemi tecnici è necessario rivolgersi al soggetto che ha fornito le credenziali.

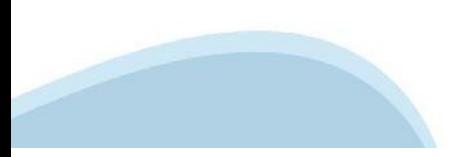

#### **accesso PAGINE DI ACCESSO CON SPID**

Premere il tasto **Entra con Spid**. Scegliere il proprio Identity Provider e inserire le credenziali rilasciate dal Identity **Provider** 

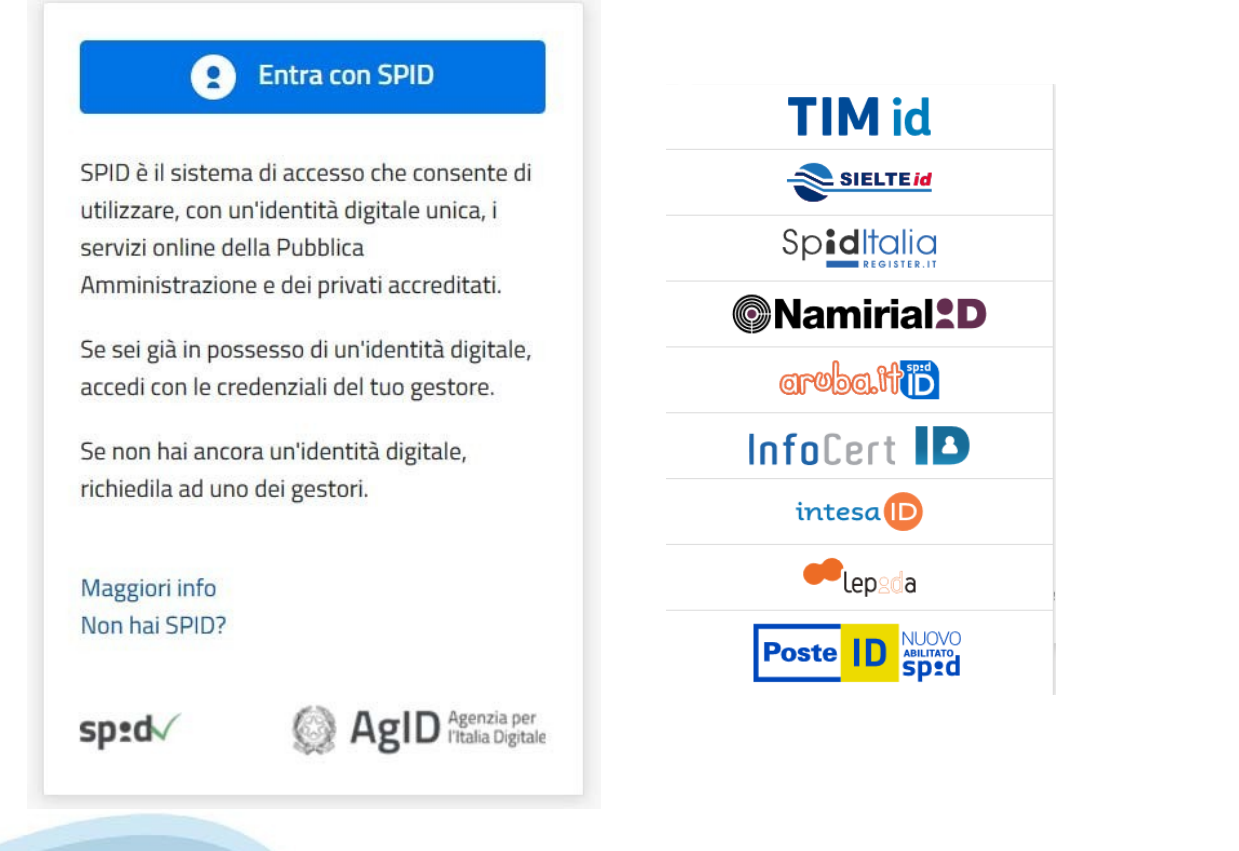

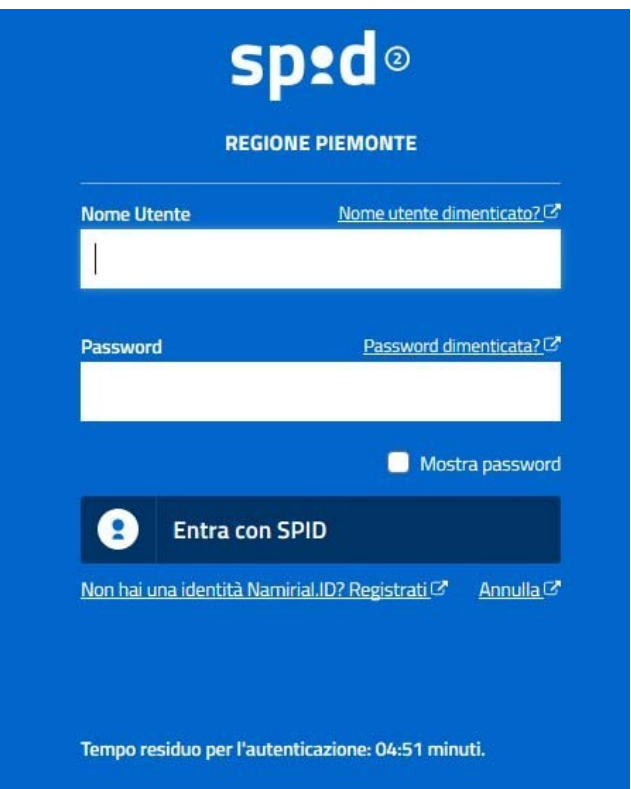

#### **accesso**

#### **ACCESSO TRAMITE CERTIFICATO DIGITALE DI AUTENTICAZIONE**

L'identificazione elettronica è un processo in cui si usano i dati di autenticazione personale in forma elettronica per identificare univocamente: una persona fisica, una persona legale, una persona fisica che rappresenti una persona legale.

L'identificazione elettronica, detta anche certificato digitale di autenticazione, viene utilizzata per ACCEDERE a servizi online.

Il certificato digitale è presente all'interno di un dispositivo (nel formato Smart Card , Token USB o Carta nazionale dei servizi, Firma digitale), rilasciato da una Certification Authority (CA) autorizzata. Consente di effettuare un'autenticazione forte nei siti web che richiedono come credenziale di accesso l'utilizzo di un certificato digitale.

Link utili: h[ttps://www.a](http://www.agid.gov.it/it/piattaforme/firma)gid.gov.it/it/piattaforme/firma-elettronica-

qualificata/certificati

h[ttps://www.a](http://www.agid.gov.it/it/piattaforme/firma)gid.gov.it/it/piattaforme/firma-elettronica-qualificata/ prestatori‐di‐servizi‐fiduciari‐attivi‐in‐italia

#### **accesso PAGINE DI ACCESSO CON CERTIFICATO DIGITALE**

E' sempre disponibile l'accesso con Certificato digitale emesso da una Certification Authority riconosciuta a livello nazionale o CNS abilitata.

La pagina di accesso al servizio mostrerà il link per gli utenti che dispongono certificato digitale o CNS abilitata.

#### Accesso tramite certificato digitale o carta elettronica

Si prega di accertarsi che il certificato digitale sia configurato correttamente nel browser in uso. Solo in seguito cliccare il seguente pulsante Accedi.

#### Accedi

Per problemi durante l'accesso alle procedure di Sistema Piemonte, non attribuibili ai dispositivi elettronici, contattare: **Assistenza Csi 011.0824407**

**Form di Assistenza**

#### **Modalità di accesso ACCESSO CON CARTA DI IDENTITA' ELETTRONICA**

La CIE (Carta d'identità elettronica) è il nuovo documento d'identità in Italia. È rilasciata sia ai cittadini italiani che stranieri (UE o extra‐UE).

Oltre alle funzioni della precedente carta, permette l'accesso ai servizi digitali della Pubblica Amministrazione come previsto dalla normativa.

L'accesso può avvenire:

- **da PC (utilizzando un apposito lettore NFC)**
- da smartphone o tablet (dotati di tecnologia NFC, sistema operativo Android 6.x o superiore e dell'applicazione "CIE ID" del Poligrafico che è possibile scaricare dal Play Store Android)

Per maggiori informazioni:

[https://www.cartaide](http://www.cartaidentita.interno.gov.it/)nti[ta.interno.gov.it/](http://www.cartaidentita.interno.gov.it/)

**accesso ACCESSO CON CARTA DI IDENTITA' ELETTRONICA**

Seleziona la modalità di autenticazione

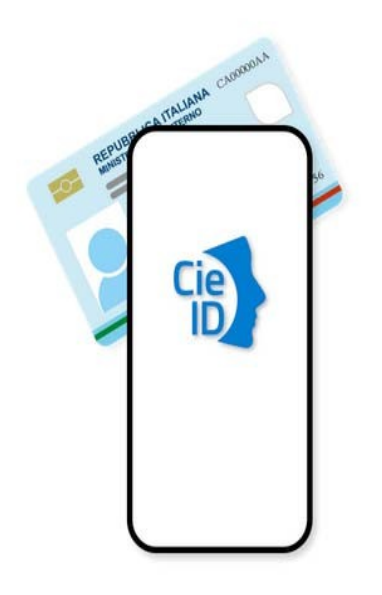

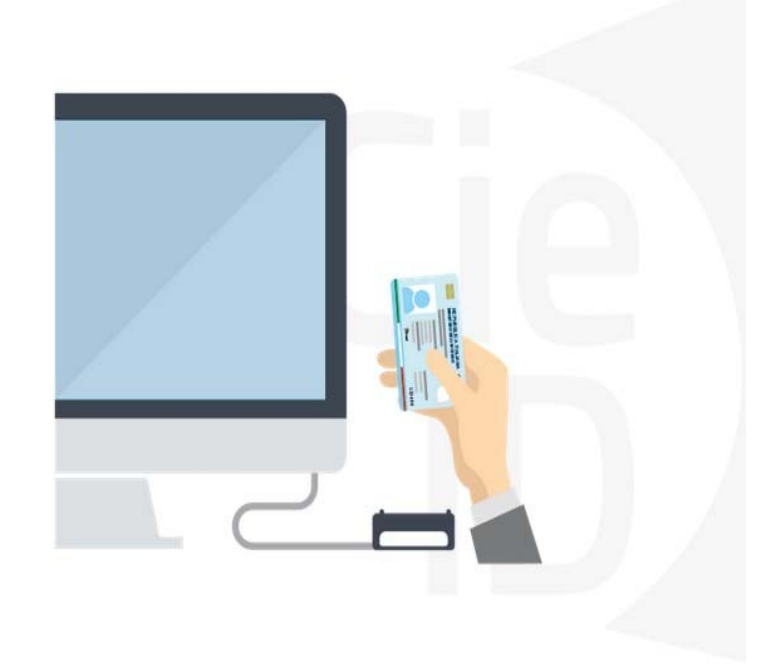

# **Informazioni**

#### **utili**

1 ‐ Pc connesso a internet

2‐ Kit Certificato digitale (chiavetta USB o Smart Card con lettore da installare sul

pc) 3 – Credenziali SPID (in alternativa al certificato digitale‐ **LIVELLO 2 personale**)

4 ‐ Programma di gestione della firma digitale (es. Dike o analogo fornito dal provider del Kit di firma) installato nella postazione da cui si intende operare

Per assistenza sulla configurazione del certificato digitale rivolgersi al servizio assistenza dell'ente che ha emesso il

#### **certificato**. **NOTA:**

- ‐ L'accesso con CNS richiede un lettore di smart card in grado di leggere il certificato presente nella Carta il cui acquisto è a carico dell'utente che effettua l'accesso.
- ‐ L'accesso con Certificato digitale fornito da una Certification Authority avviene a seconda del kit fornito (Smart Card, chiave USB, file).
- ‐ L'accesso con Spid Livello 2, prevede l'inserimento del nome utente, password scelti dall'utente, più la generazione di un codice temporaneo di accesso (one time password).
- ‐ In entrambe i casi l'installazione e la configurazione dei lettori e/o del kit è a carico dell'utente che effettua l'autenticazione.
- ‐ **In caso di problemi tecnici nella configurazione del certificato è possibile seguire il Manuale di Verifica del Funzionamento alla pagina [https://servizi.regione.piemonte.it/come-accedere-ai-servizi , m](https://servizi.regione.piemonte.it/come-accedere-ai-servizi)entre, per quanto riguarda le credenziali SPID, è necessario rivolgersi al proprio Provider.**

#### **ATTENZIONE:**

Nel caso in cui l'utente non riuscisse né a raggiungere i portali né la pagina di autenticazione, il motivo potrebbe essere dovuto a configurazioni di Proxy o Firewall che non consentono l'accesso agli applicativi CSI. DISATTIVARE FIREWALL CHE IMPEDISCONO L'ACCESSO A HTTPS.

E' necessario che l'amministratore del sistema del cliente, verifichi le proprie configurazioni e che i sistemi del CSI (https://) siano da loro raggiungibili. Verificare eventuali blocchi dovuti all'antivirus.

Si consiglia di verificare se la versione del browser utilizzata rientra tra quelle riportate nell'elenco presente sul su SistemaPiemonte, in tal caso si raccomanda di procedere all'aggiornamento. Se il browser non verrà aggiornato a breve non sarà più possibile utilizzare i servizi protetti.

#### **Segnalazioni di errore del browser**

Quando si incorre in un ERRORE IMPREVISTO è fondamentale eliminare cronologia, cache e cookie del browser utilizzato.

#### **CHIUDERE TUTTE LE VIDEATE DEL BROWSER RIPULITO**.

Aprire una nuova pagina e accedere alla procedura

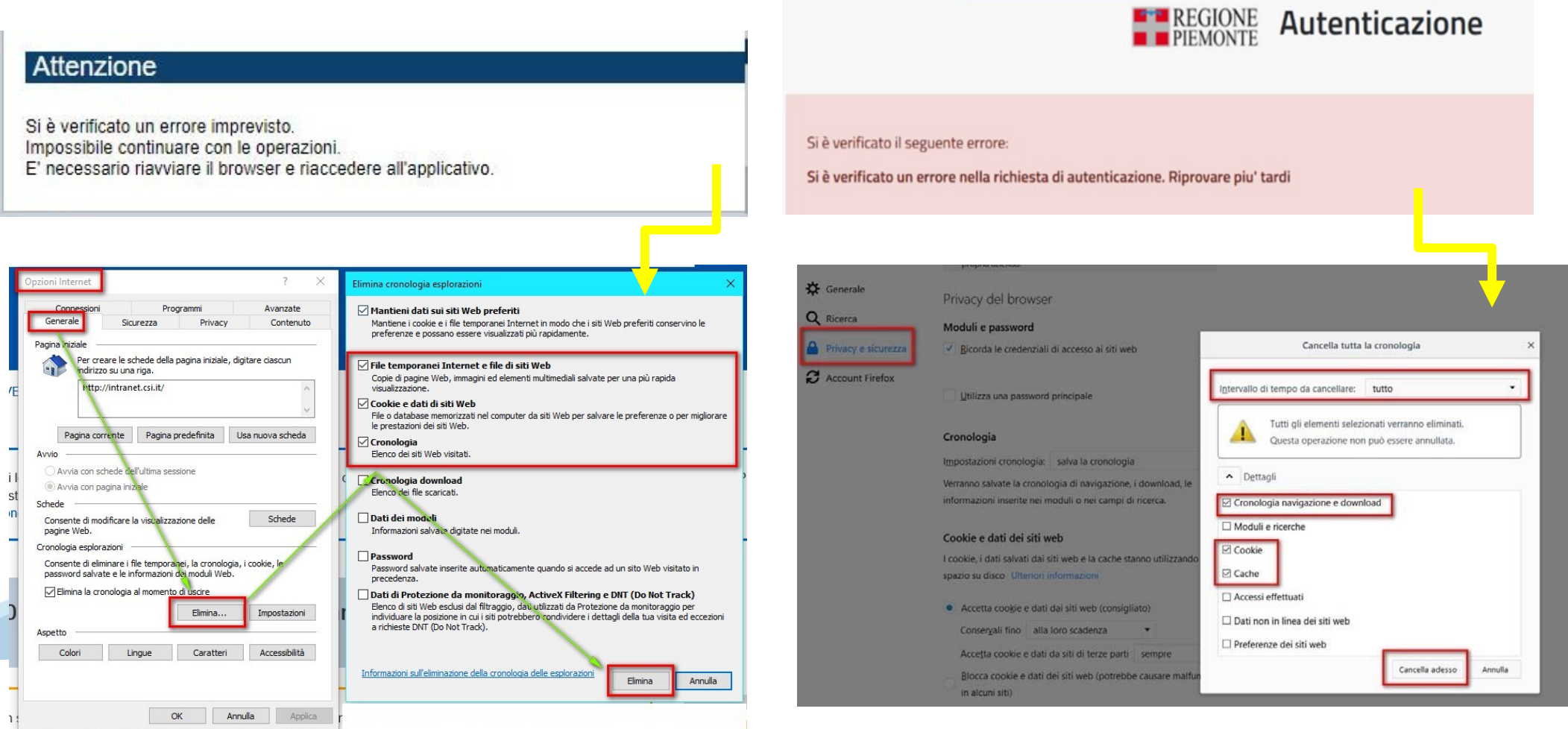

hlica da narto di AgID cullo Linoo guida nor l'utilizzo. L'Ago

#### **Richieste di Assistenza**

Qualora, in fase di compilazione della domanda, venissero evidenziati degli errori nei dati riportati o sul funzionamento della Piattaforma di presentazione delle domande, è possibile richiedere assistenza compilando il FORM DI ASSISTENZA:

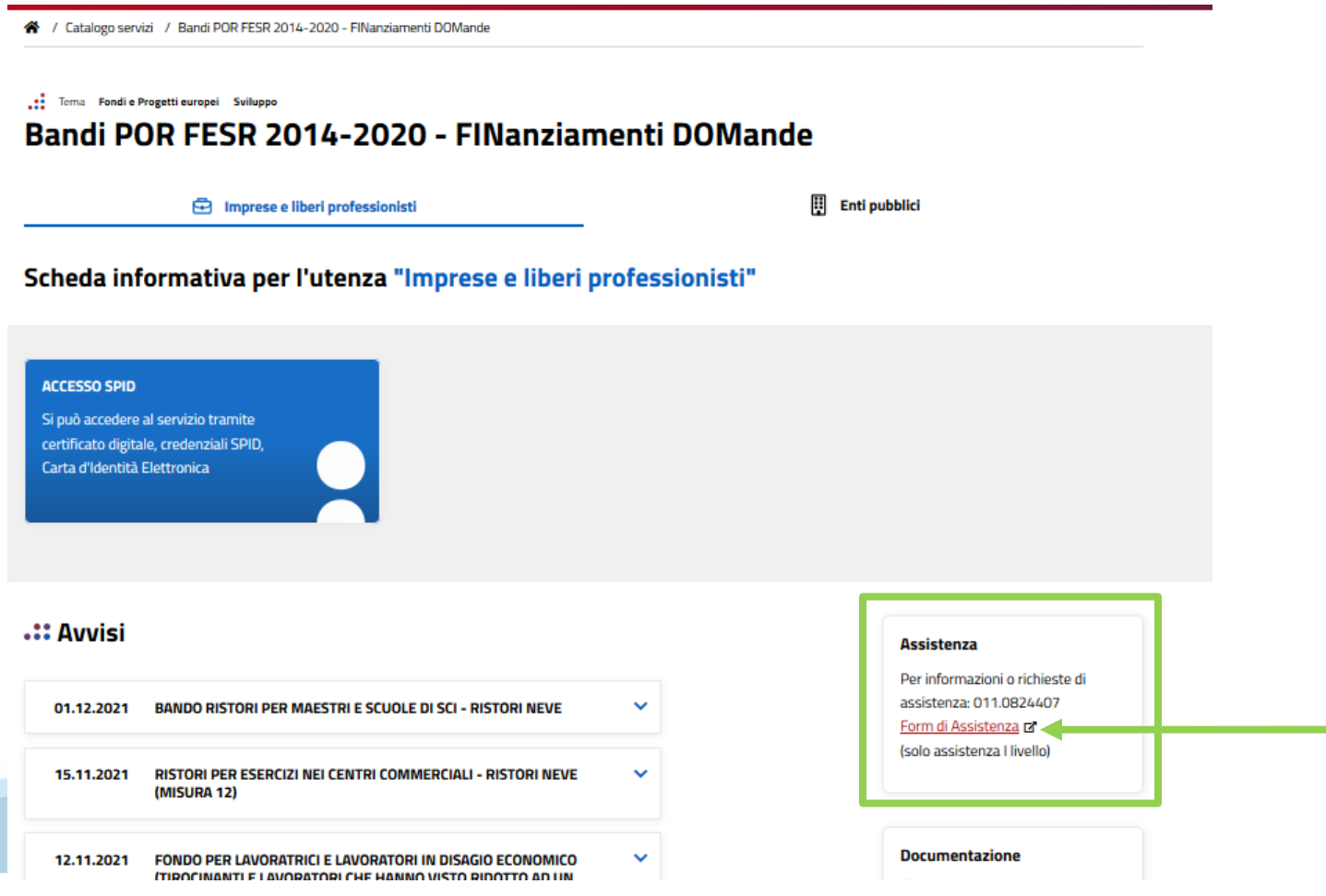

### **Form di richiesta di assistenza**

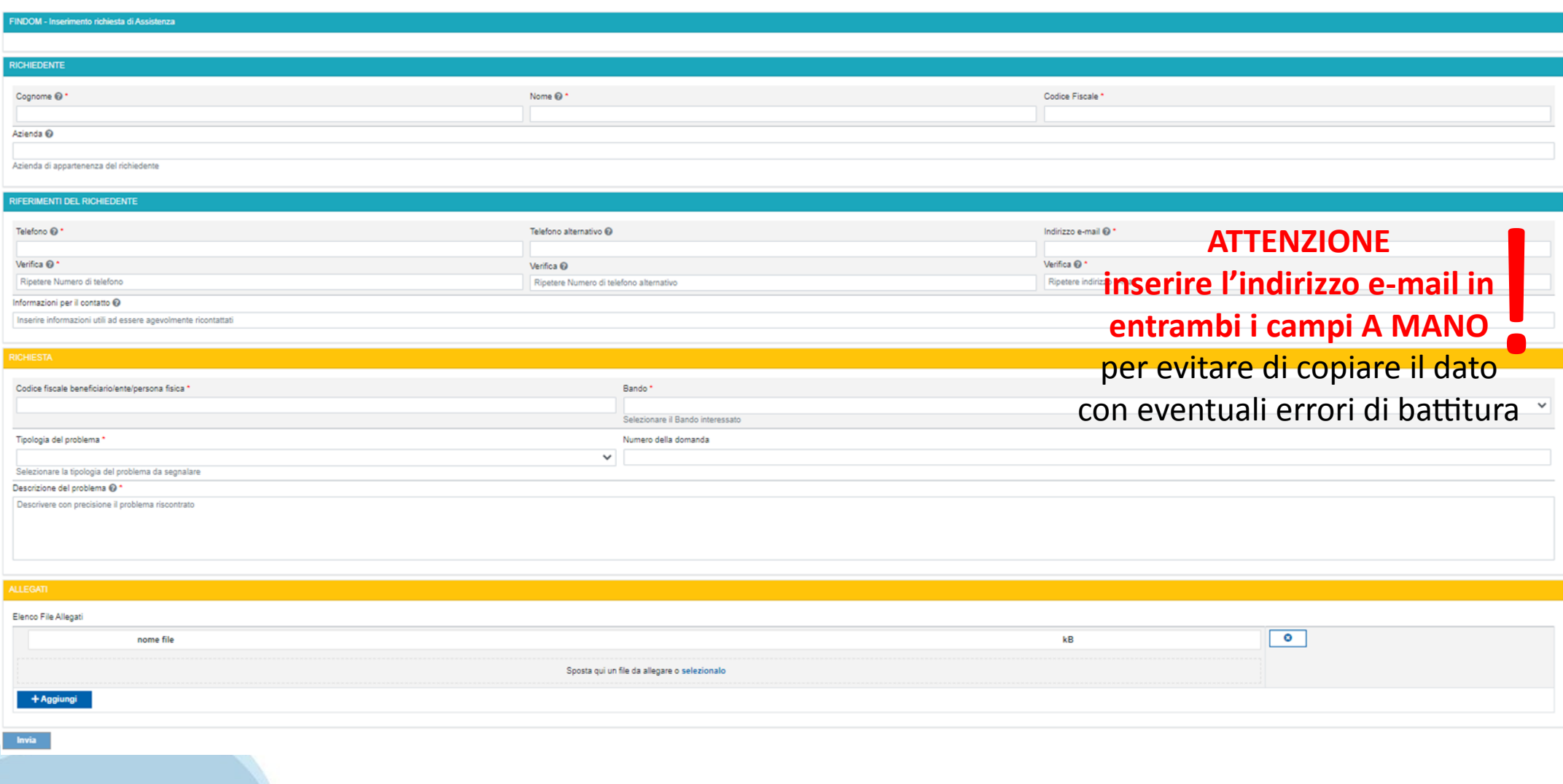

# **FINanziamenti DOMande Inizia la compilazione**

**https://servizi.regione.piemonte.it/catalogo/bandi-cultura-turismo-sport-finanziamenti-domande**

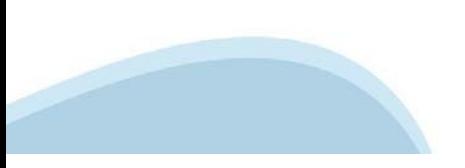

# **Compilazione FinDom: pagina di accesso alla piattaforma**

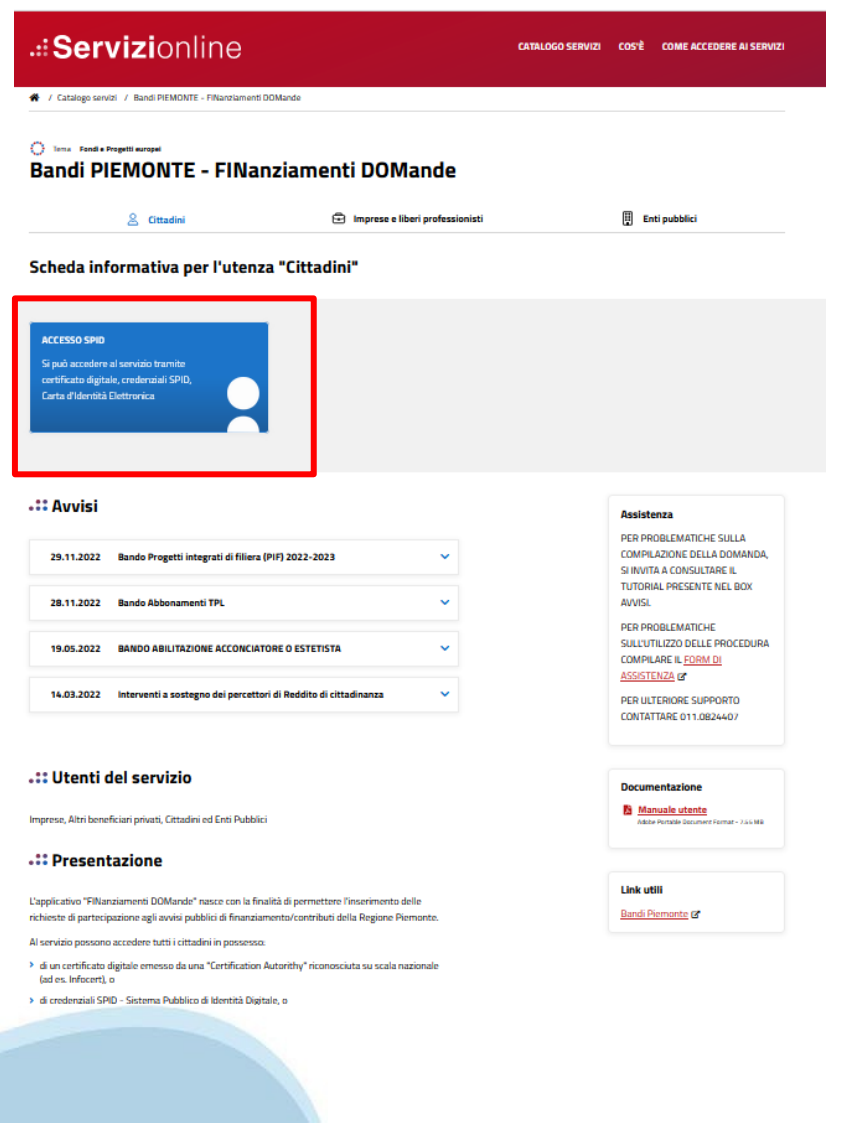

#### **Compilazione FinDom: selezione del metodo di accesso**

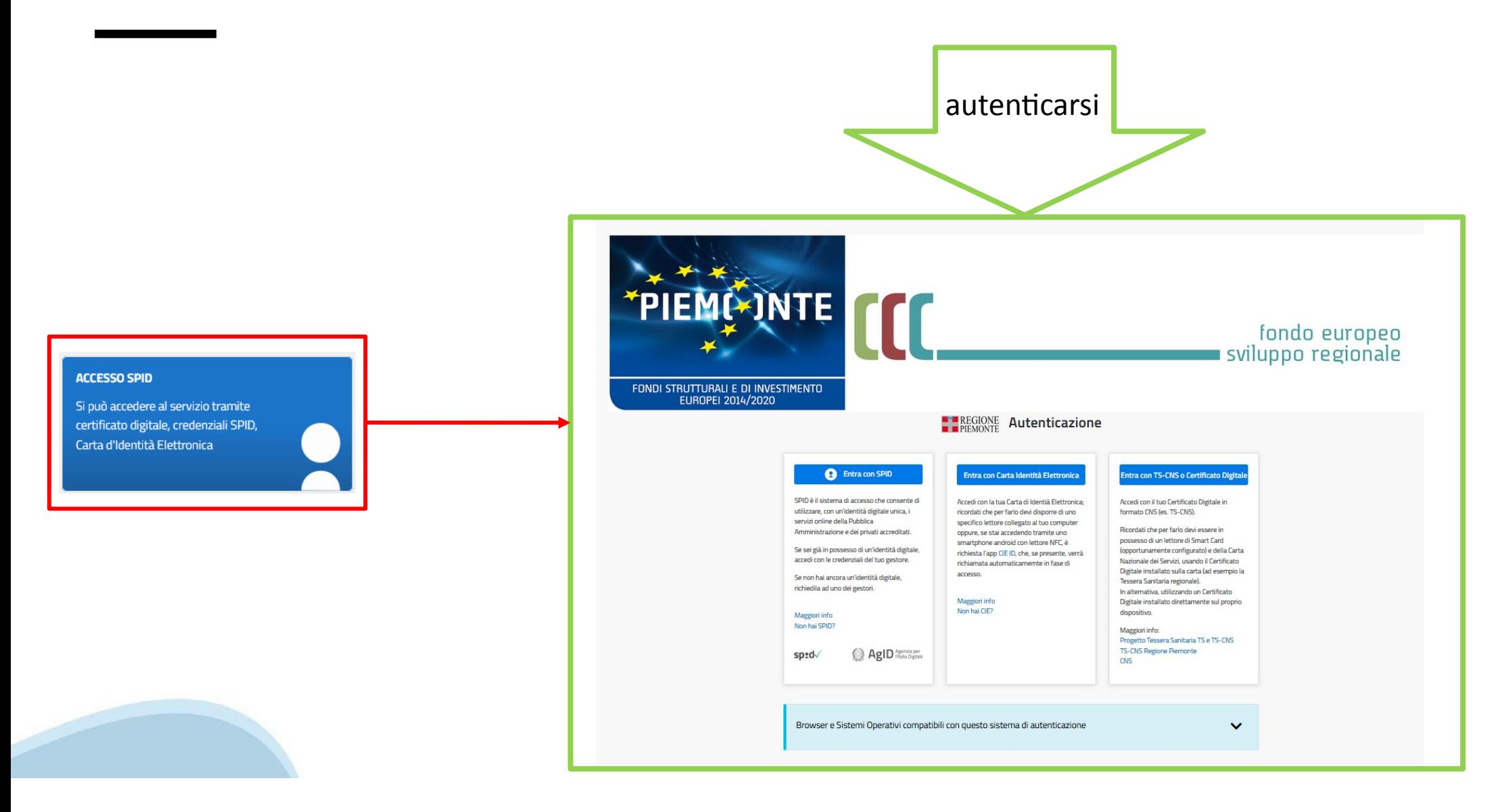

### **Compilazione FinDom: scelta del Beneficio**

Nel caso l'operatore avesse creato domande nel passato, sarà presente una lista dei beneficiari, dalla quale si può scegliere uno:

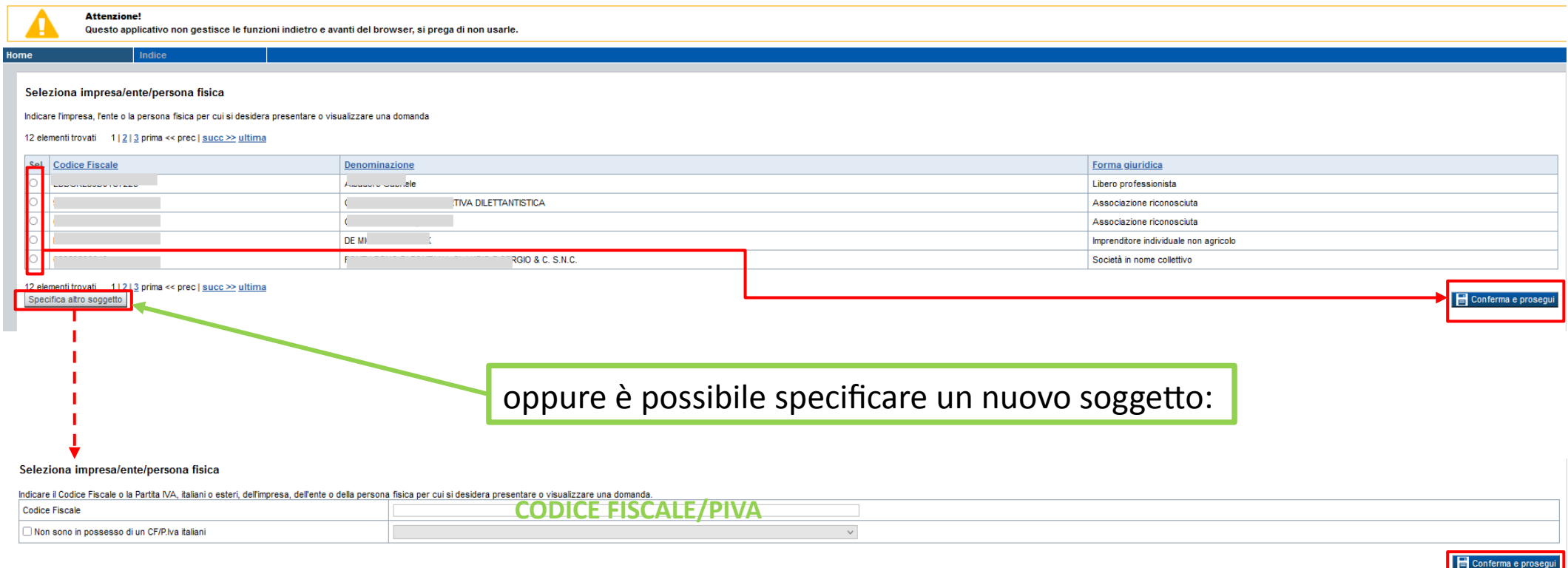

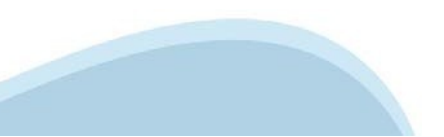

#### **Home: Ricerca domande già caricate**

E' possibile uscire dalla procedura durante la compilazione e riaccedere. I dati inseriti non sono persi.

Per visualizzare la domanda premere **«Cerca».** Quindi selezionare l'icona per accedere alla compilazione.

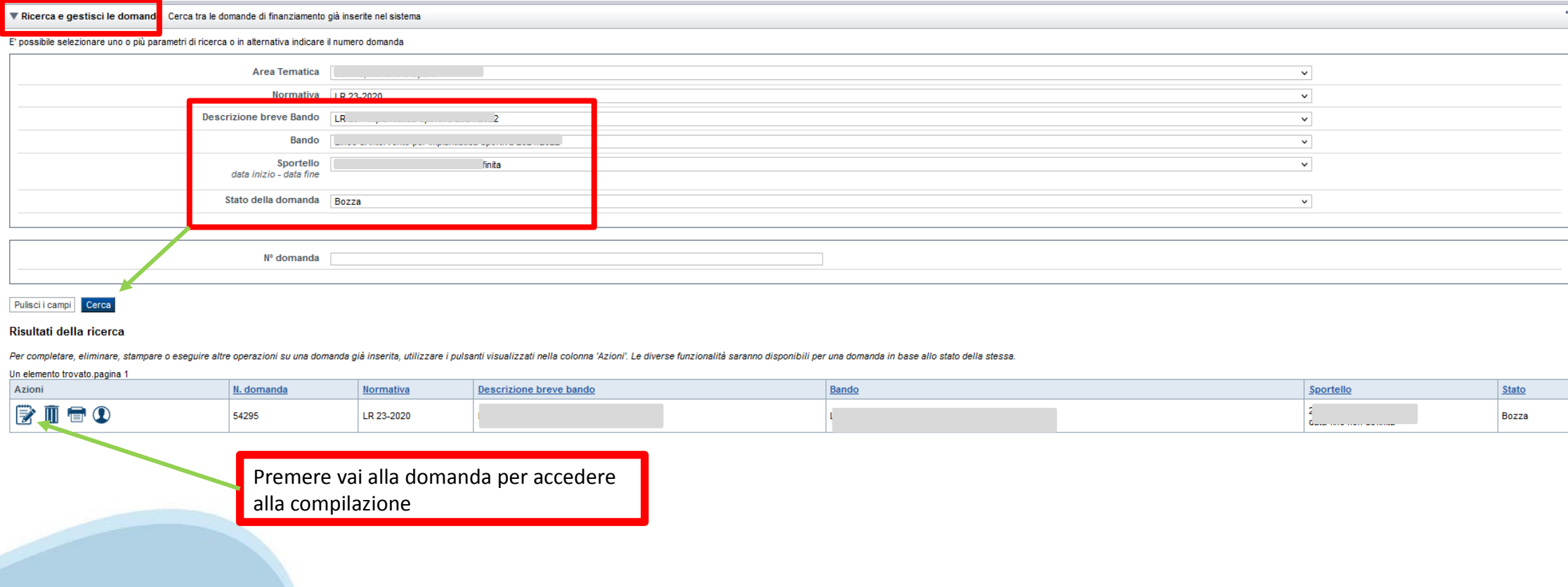

# **Home Inserisci nuova domanda**

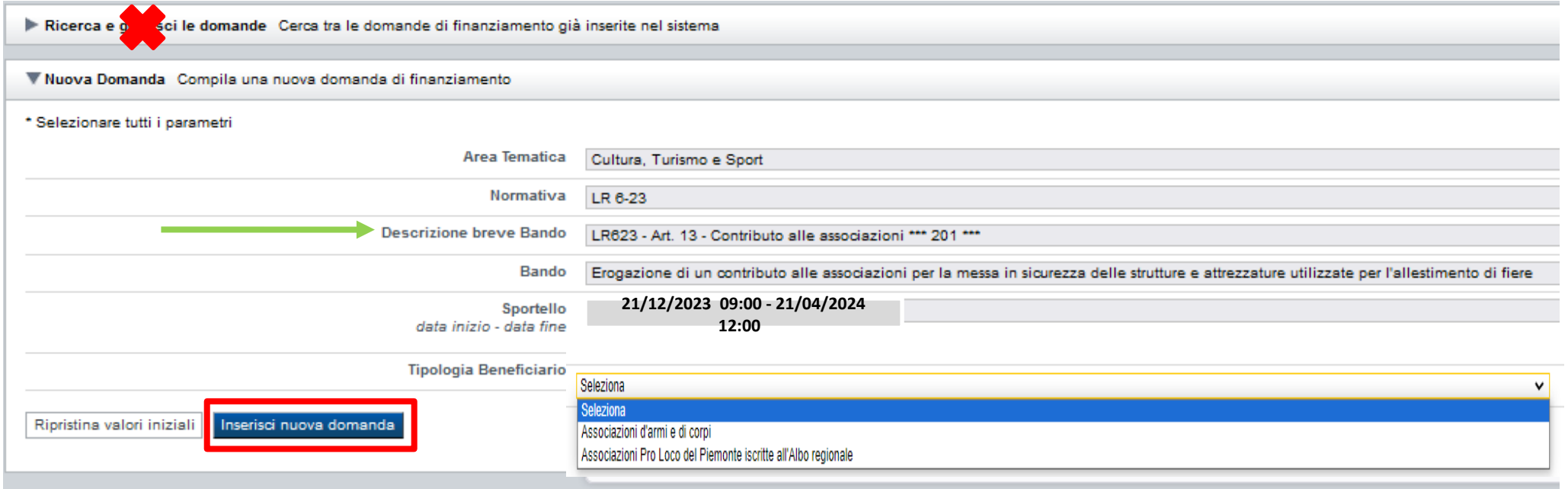

Selezionare i valori dai campi Descrizione breve Bando *e Tipologia Beneficiario* e premere *INSERISCI NUOVA DOMANDA*

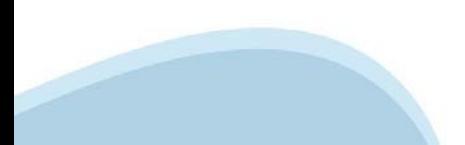

#### **Indice**

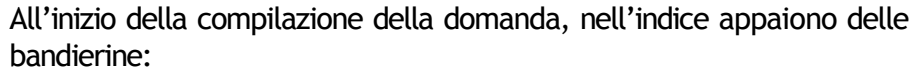

‐Rosso: segnalano l'assenza di dati caricati nelle varie fasi.

‐**Giallo**: i dati inseriti non sono completi

Sei in >> Domanda n°54038 - DGR del 30-12-2020 - BN - Ristori per esercizi nei centri commerciali - Ristori neve (Misura 12)

Ristori Neve - Esercizi di vendita al pubblico all'interno dei centri commerciali soggetti a chiusura durante l'emergenza sanitaria da COVID-19

Torna alla home

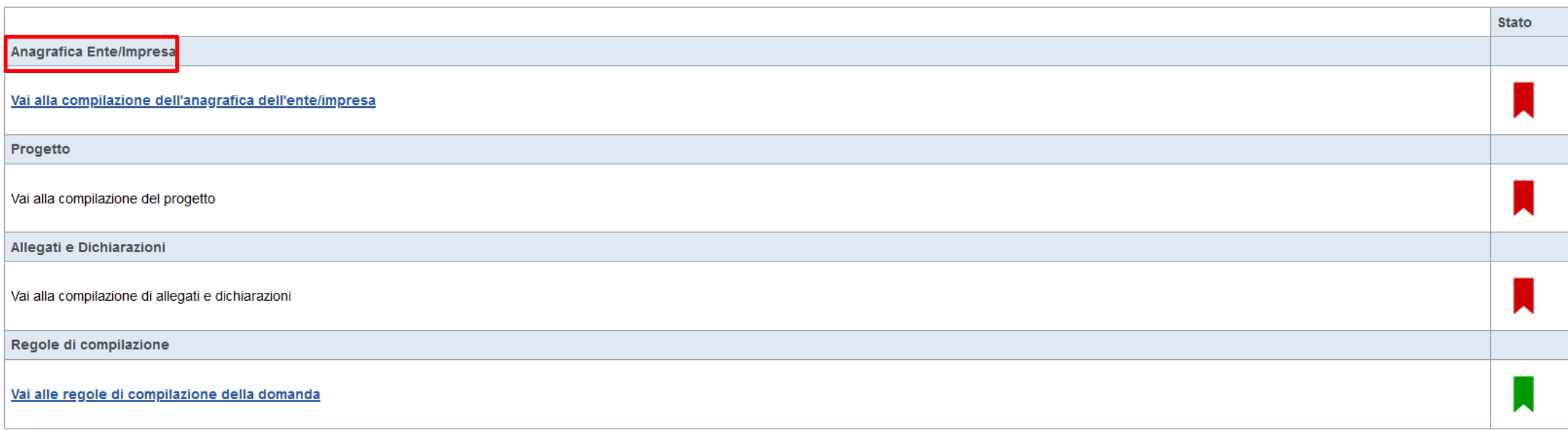

Verifica Invia Stampa

> Premere il link «**Vai alla compilazione dell'anagrafica dell'Ente**» e iniziare la compilazione. **Attenzione**: la compilazione della sezione Anagrafica è vincolante per poter accedere alla compilazione delle altre sezioni della domanda.

**Regole di compilazione**

# PRIMA di iniziare la compilazione CONSULTARE LA SEZIONE Regole di compilazione

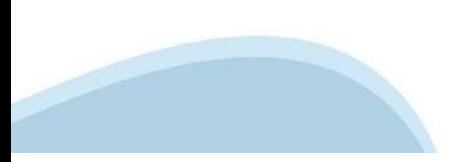

# **Regole di compilazione**

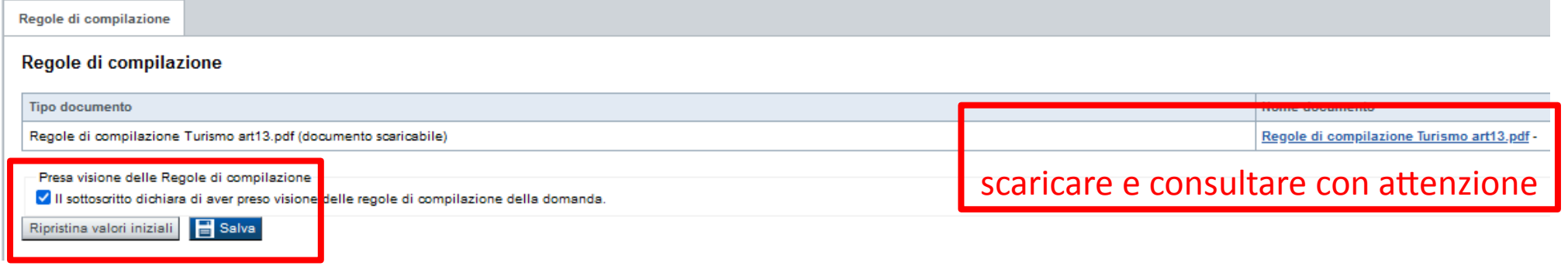

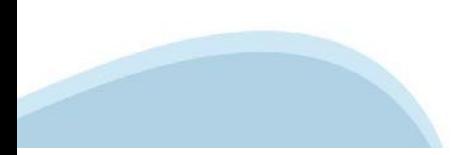

# **Anagrafica Ente/Impresa: Beneficiario**

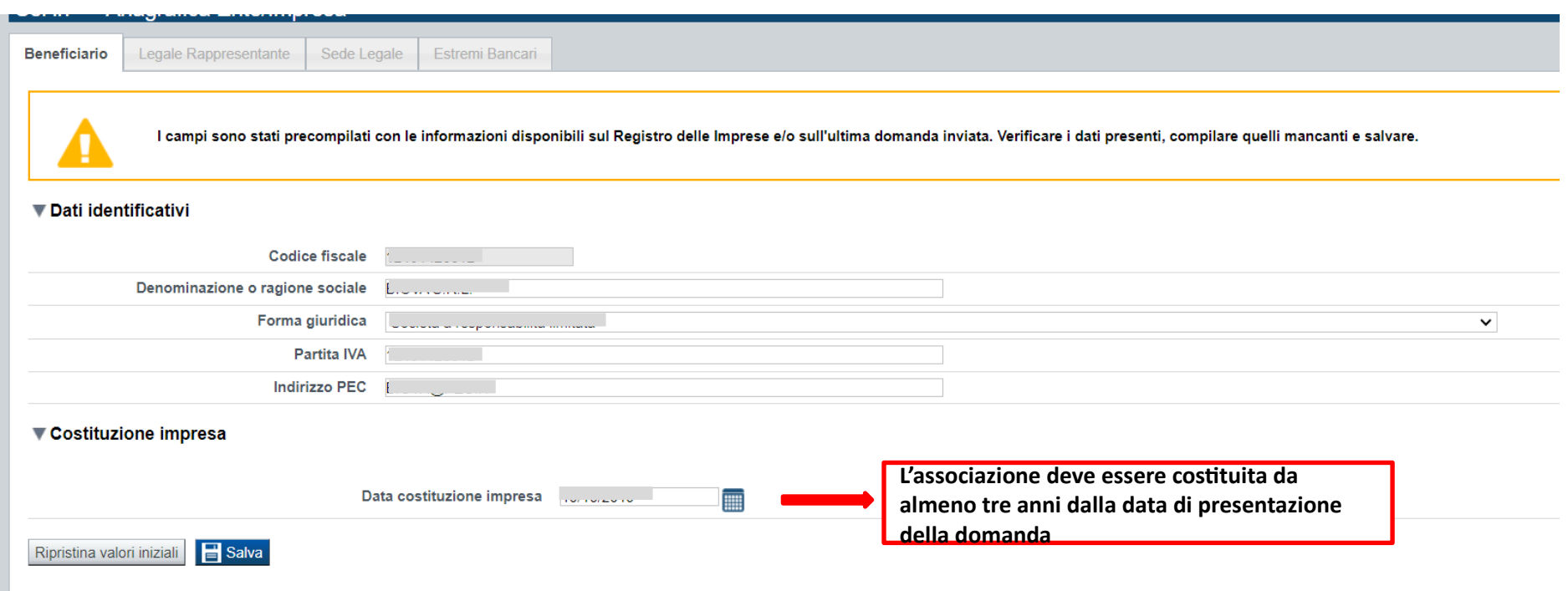

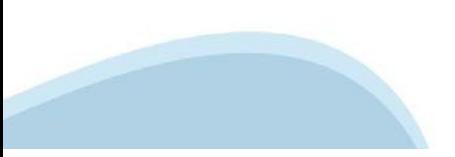

### **Anagrafica Ente/Impresa: Legale Rappresentante**

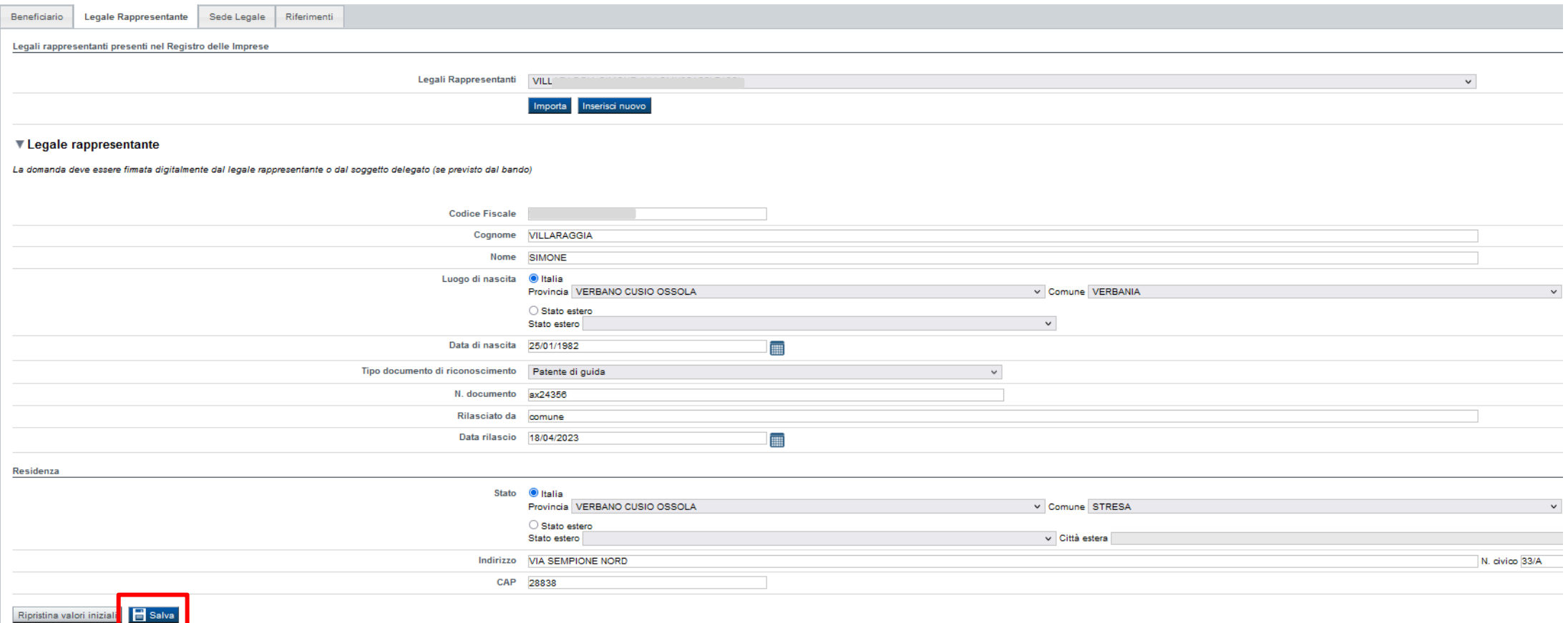

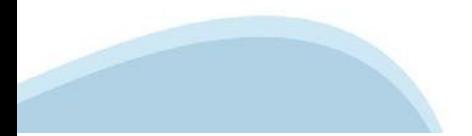

# **Anagrafica Ente/Impresa: Sede Legale**

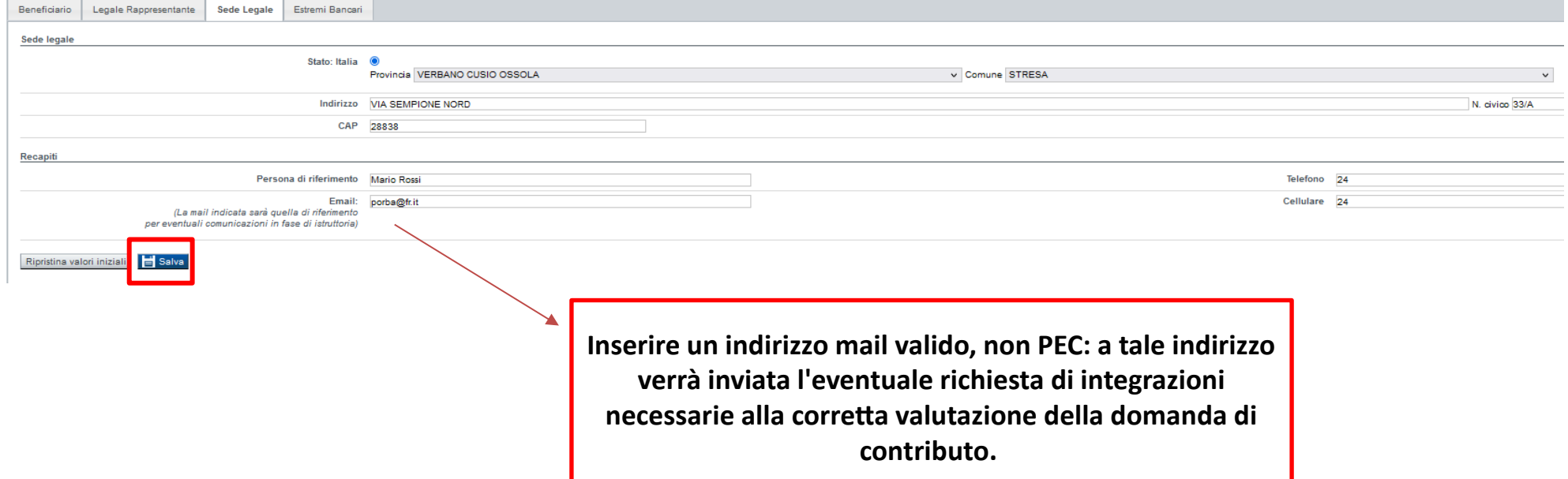

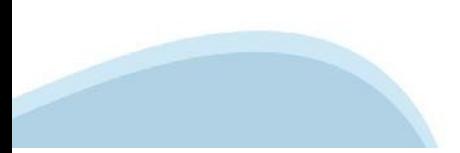

# **Anagrafica Ente/Impresa: Estremi bancari**

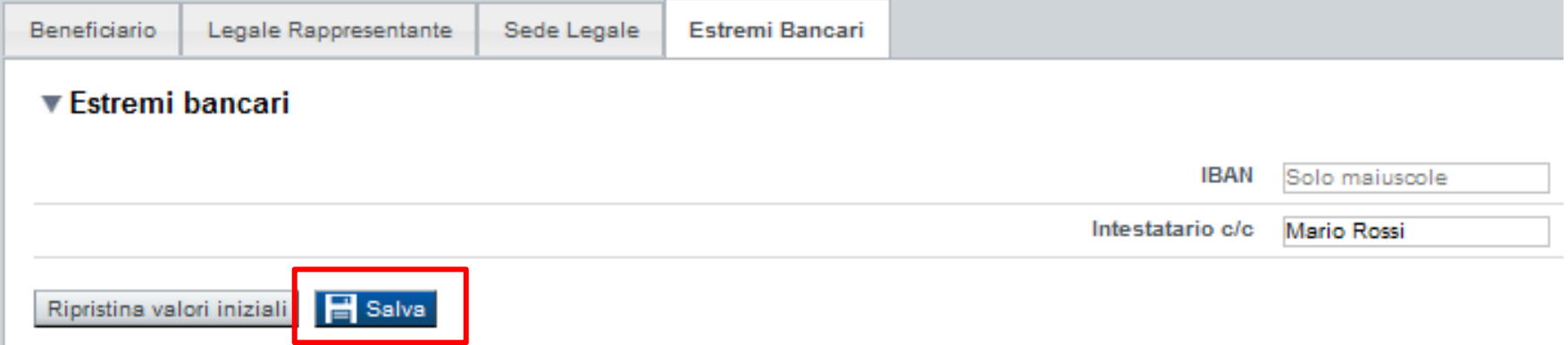

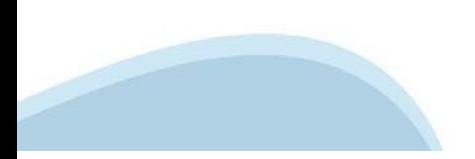

# **Progetto: Informazioni sul progetto**

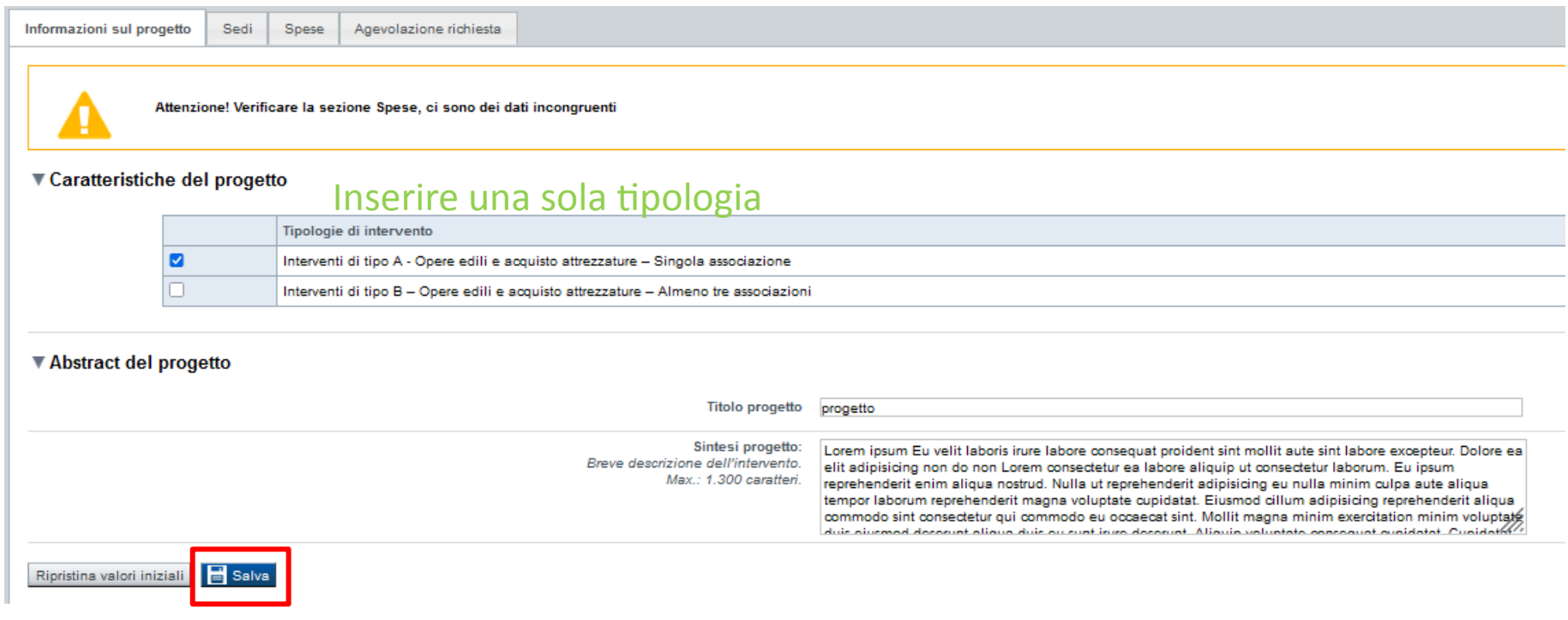

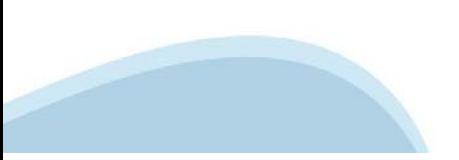

# **Progetto: Sedi**

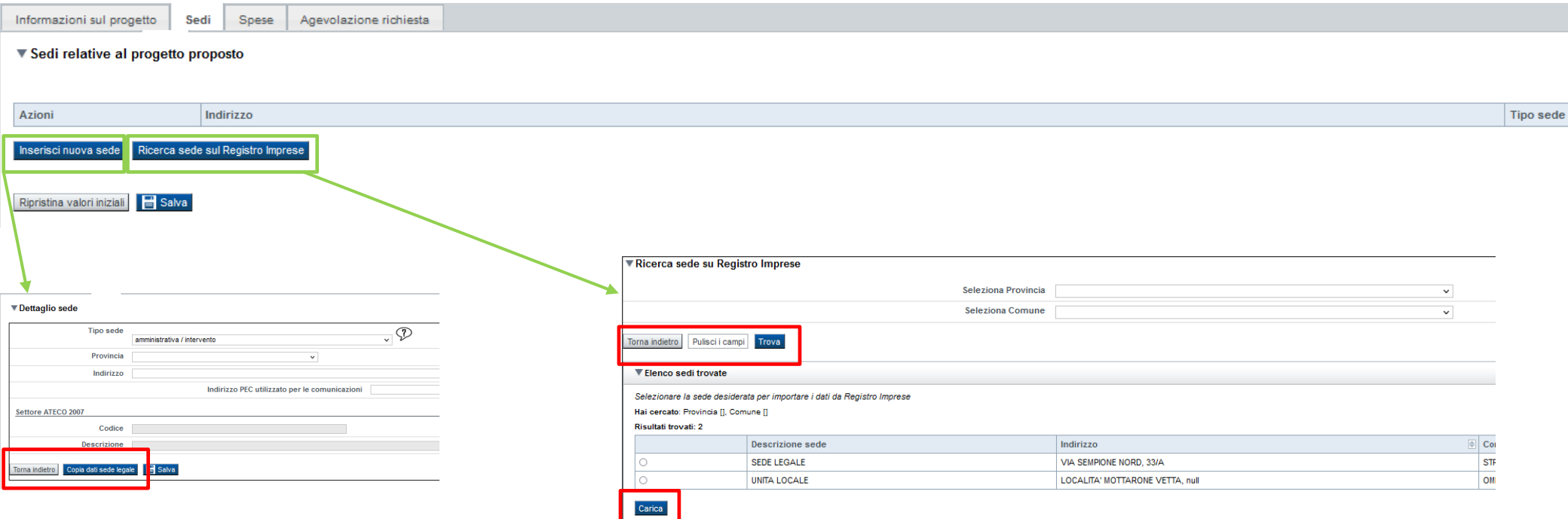

Deve essere obbligatoriamente indicata una sola sede; Le sede deve essere ubicata in Piemonte.

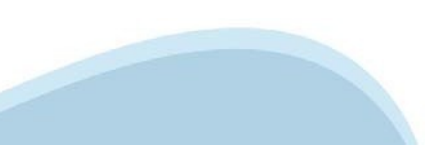

# **Progetto: Spese**

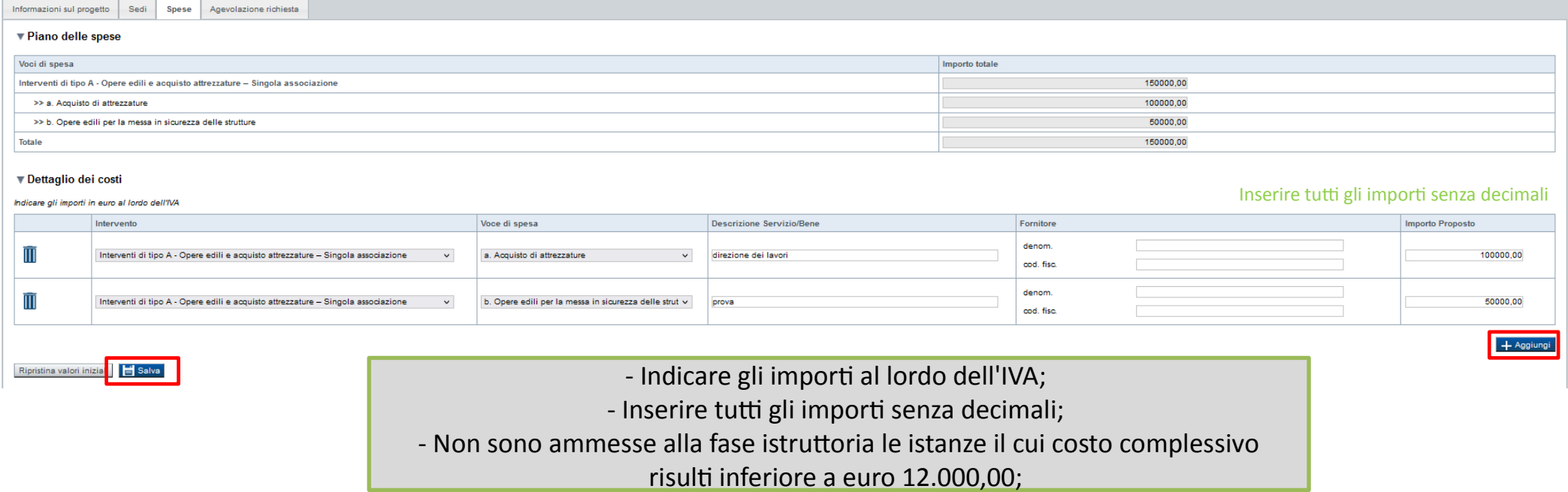

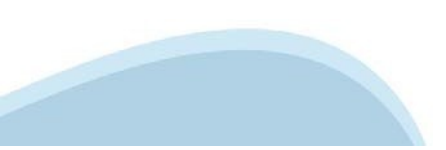

# **Progetto: Agevolazione richiesta**

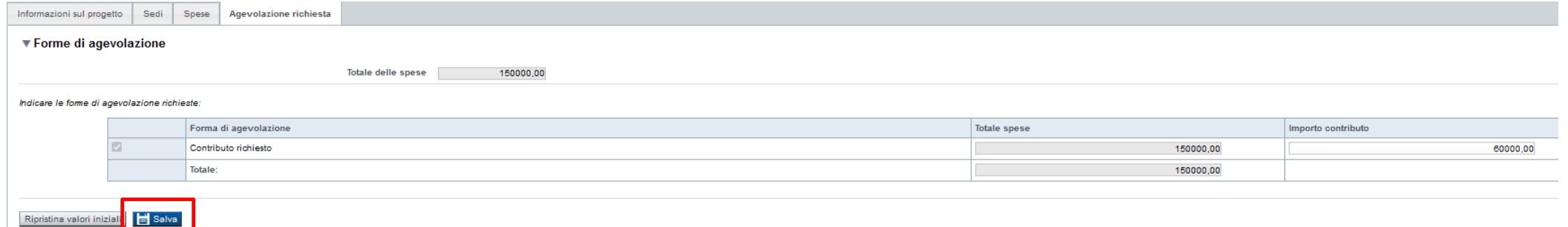

- Inserire tutti gli importi senza decimali;

- Il contributo i massimo erogabile è il 90% della spesa ritenuta ammissibile;
- Per la tipologia di intervento "Interventi di tipo A Opere edili e acquisto attrezzature Singola associazione" il contributo massimo richiedibile non può essere **superiore** ad euro 30.000,00;
- Per la tipologia di intervento "Interventi di tipo B Opere edili e acquisto attrezzature Almeno tre associazioni" il contributo massimo richiedibile non può essere **superiore** ad euro 50.000,00.

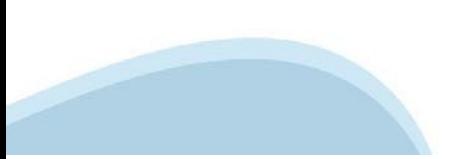

#### **Allegati e Dichiarazioni: upload allegati**

#### Sei in >> Allegati e Dichiarazioni

**Upload allegati** Dichiarazioni

> Elenco dei documenti obbligatori per il beneficiario selezionato. Attenzione! Gli allegati obbligatori potrebbero variare in base alle indicazioni del Bando:

- Attestazione che autorizzi il Legale Rappresentante a proporre l'istanza di contribuzione
- Attestazione circa la partecipazione attiva a manifestazioni nell'anno precedente
- · Computo metrico dell'intervento e forniture le cui voci fanno riferimento al prezzario regionale vigente o a preventivi di spesa documentati
- · Relazione tecnico descrittiva completa di descrizione dell'intervento, localizzazione dell'intervento, indicazione delle finalità per cui si è richiesto il contributo, elenco delle voci di spesa previste e quadro econo

#### Per la compilazione verificare quanto indicato nelle Regole di compilazione

#### Elenco documenti allegati

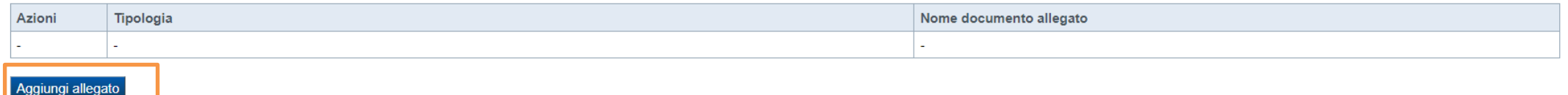

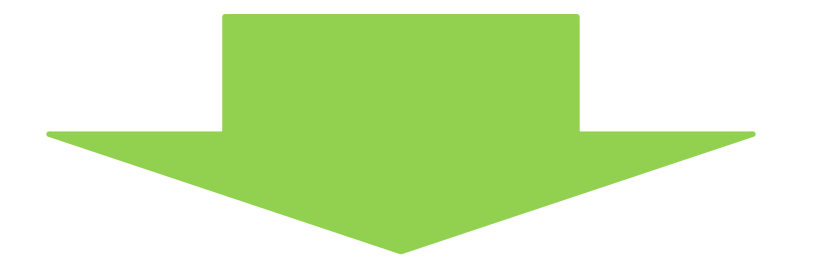

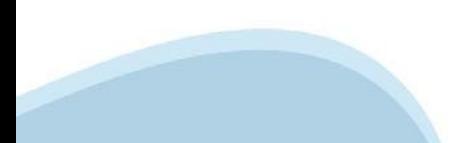

### **Allegati e Dichiarazioni: upload allegati**

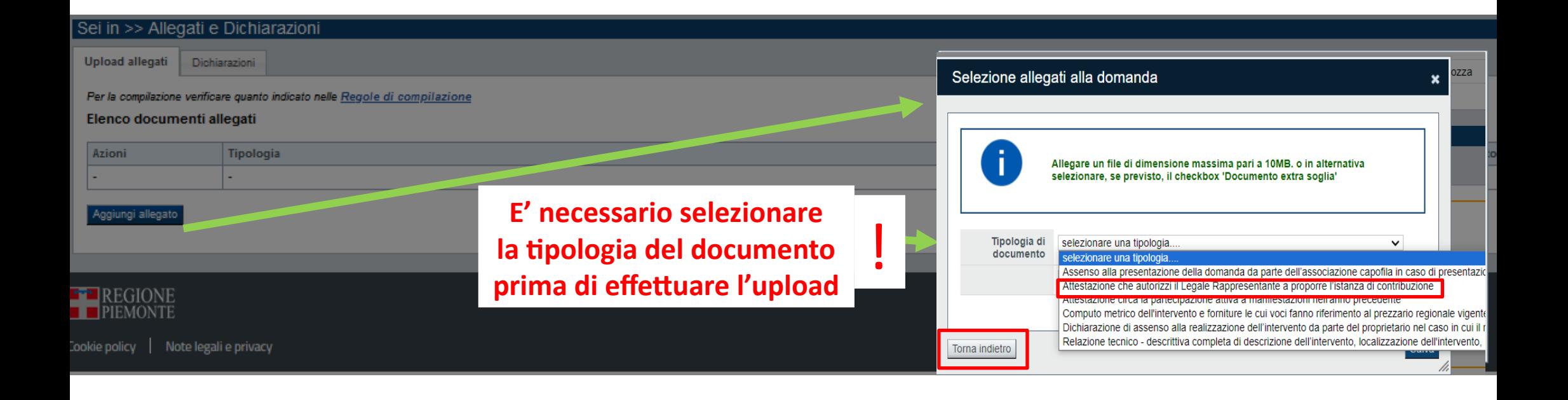

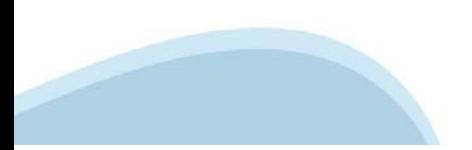

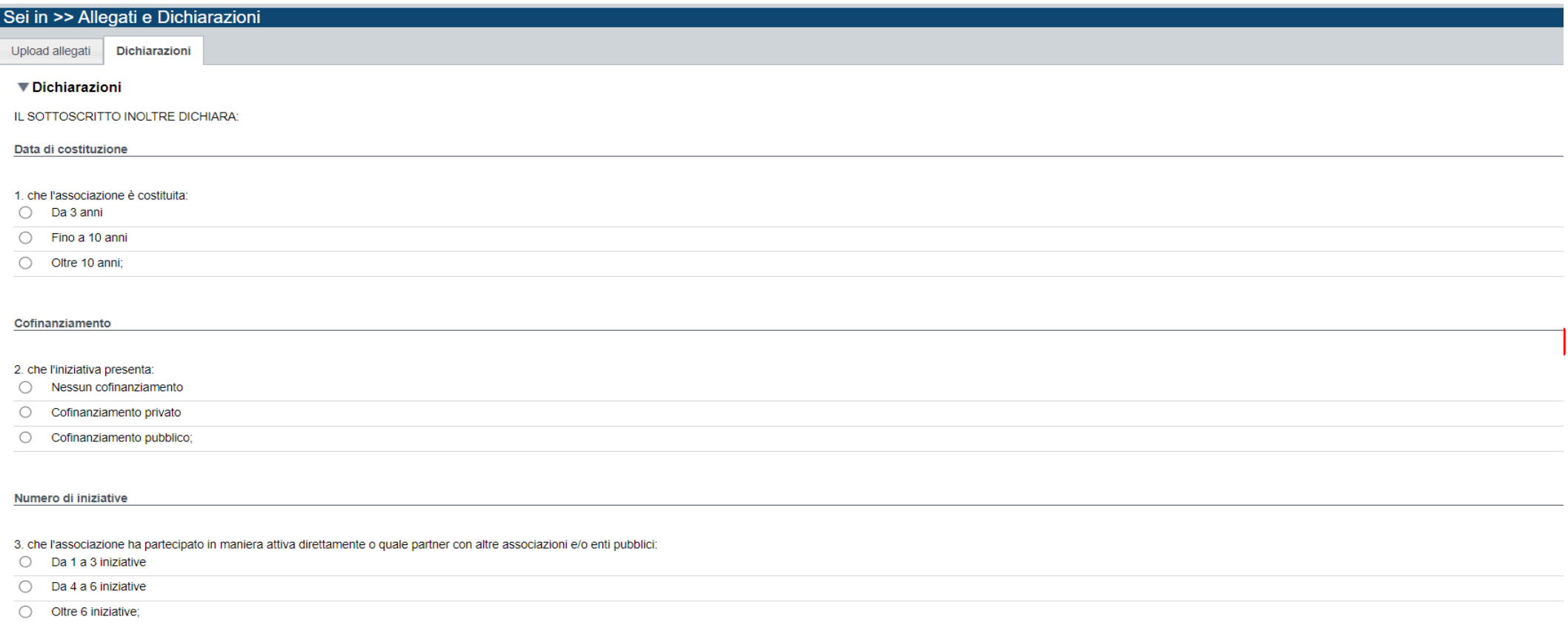

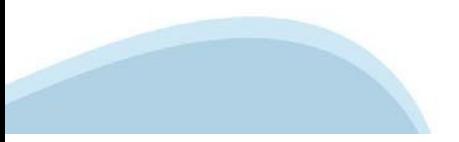

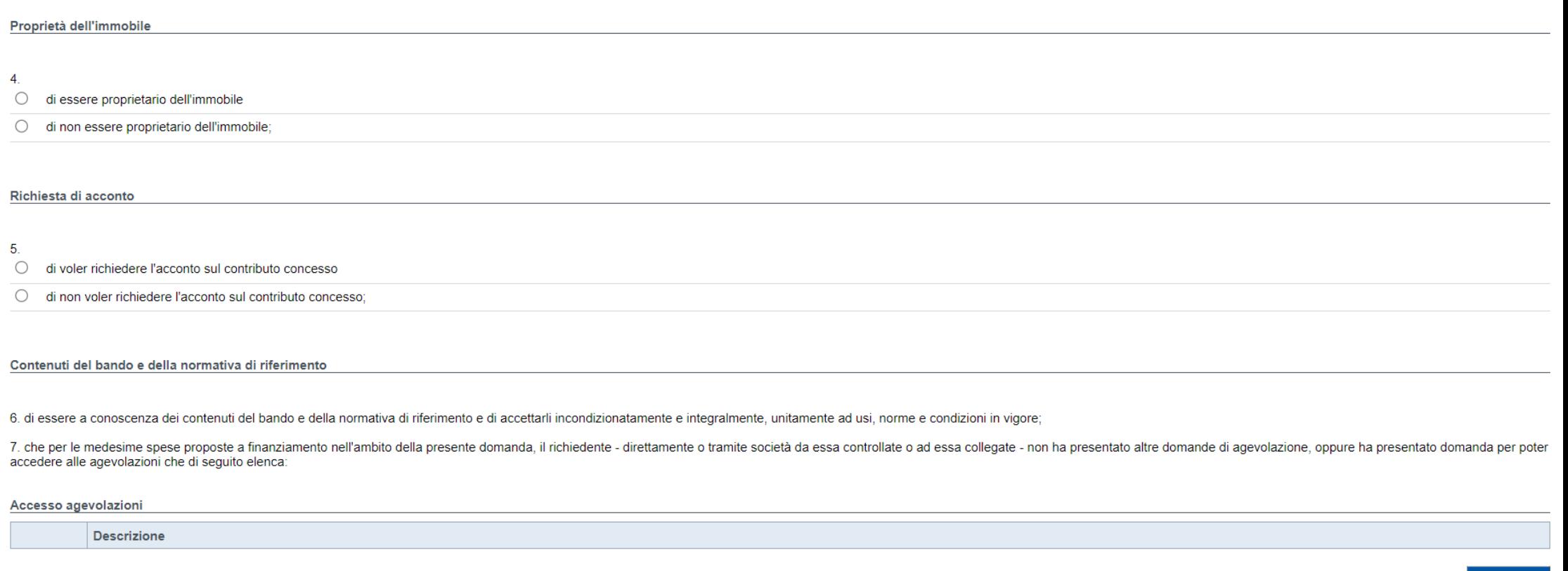

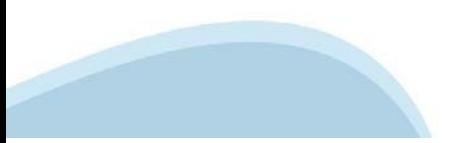

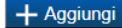

8. che gli immobili oggetto di intervento sono sedi utilizzate per attività istituzionali delle associazioni che fanno domanda e non utilizzate per scopi commerciali (dichiarazione valida nel caso la domanda di contributo

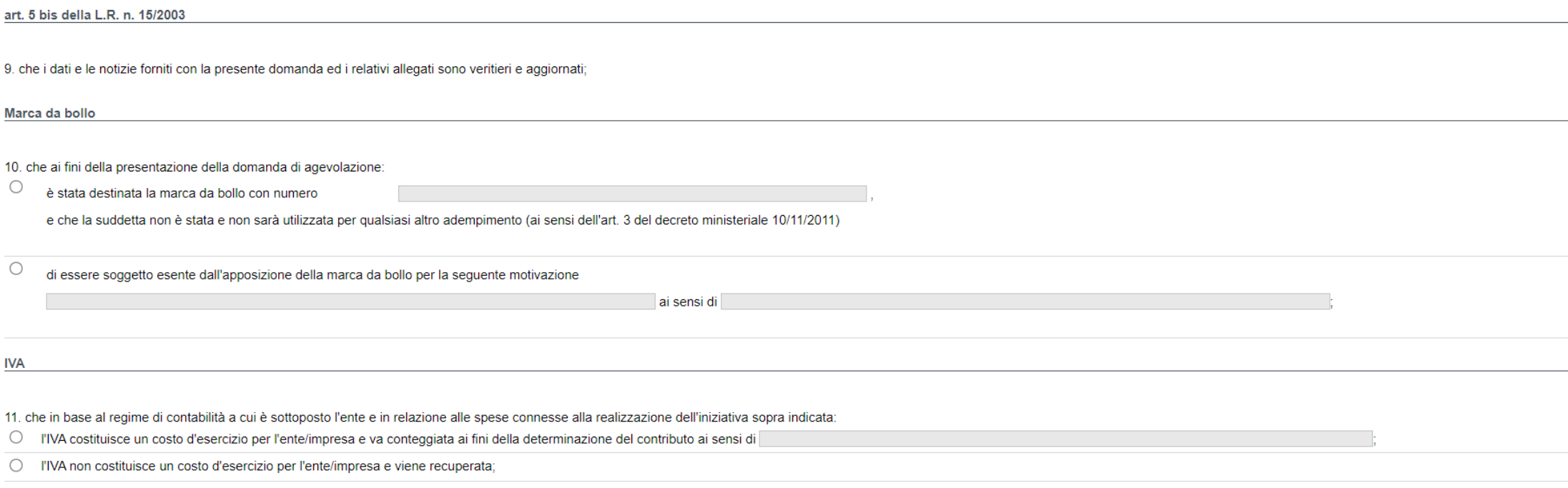

12. di essere a conoscenza delle cause di revoca previste dal Bando e, inoltre, che in caso di mancato rispetto di uno qualsiasi degli impegni sotto indicati, potrà essere immediatamente revocata totalmente o parzialmente quanto in tale momento risulterà dovuto per capitale, interessi, spese ed ogni altro accessorio;

13. di conoscere gli obblighi di bilancio prescritti dall'art.1, commi 125 e 127 della Legge 124 del 4 agosto 2017. L'impresa dichiara altresì di conoscere che l'inosservanza di tale obbligo comporta ex lege la restituzion

14. che le attività oggetto della presente domanda sono svolte nel rispetto del d.lgs. 09/04/2008 n. 81 in materia di tutela della salute e della sicurezza nei luoghi di lavoro;

15. di rendere le precedenti dichiarazioni ai sensi dell'art. 47 del DPR 445/2000 e di essere consapevole delle responsabilità penali cui può andare incontro in caso di dichiarazione mendace o di esibizione di atto falso o dell'art. 76 del citato DPR 445/2000;

#### ▼ Impeani

#### Si impegna altresì at

1. comunicare tempestivamente all'Amministrazione concedente ogni variazione delle informazioni contenute nel presente documento sia essa tecnica, economica o anagrafica a mezzo posta elettronica certificata; fondieuropei@

2. concludere il progetto e presentare la relazione finale nei tempi e nei modi previsti dal Bando, pena la revoca dell'agevolazione concessa;

3. procedere all'archiviazione e al mantenimento di tutta la documentazione relativa alla domanda di agevolazione:

4. fornire i documenti giustificativi di spesa e relative quietanze di pagamento inerenti il progetto di investimento realizzato, a fronte di eventuale richiesta da parte di Regione Piemonte;

5. produrre ogni ulteriore documentazione, anche sotto forma di autocertificazione, che Regione Piemonte riterrà utile richiedere ai fini dell'iter istruttorio:

6. consentire i controlli da parte degli enti competenti, pena revoca del contributo;

7. consentire il libero accesso presso la propria sede, ogni singolo edificio oggetto del progetto e relativo cantiere, al personale della Regione Piemonte o a soggetti dalle stesse delegati, al fine di consentire eventual monitoraggio dell'iniziativa:

8. assicurare il rispetto della normativa nazionale vigente in tema di conflitto di interessi, anticorruzione, trasparenza, controlli interni;

9. iscrivere, ai sensi degli obblighi di bilancio prescritti dall'art.1, commi 125 e 127 della Legge 124 del 4 agosto 2017, a decorrere dal 2018 l'importo delle sovvenzioni, contributi e comunque vantaggi economici ricevut superiore ad euro 10.000, nella nota integrativa del bilancio di esercizio e nella nota integrativa dell'eventuale bilancio consolidato;

10. comunicare tempestivamente a Regione Piemonte l'eventuale ottenimento di altre forme di incentivazione cumulabili con il presente disciplinare al fine di una eventuale rideterminazione dell'agevolazione;

11. realizzare il progetto in conformità a quanto previsto dal D.P.R. n. 380/2001 e s.m.i.;

12. realizzare il progetto approvato senza introdurre modifiche che alterino totalmente la natura del progetto, a meno che siano state comunicate e approvate secondo le previsioni del bando;

13. destinare le spese sostenute e i beni finanziati esclusivamente agli obiettivi previsti dal Bando;

14. non alienare, cedere a qualunque titolo, distogliere dall'uso originario i beni acquistati o oggetto di attività nell'ambito dell'intervento finanziato nei 3 anni successivi alla completa realizzazione dell'investiment obsoleti o guasti;

15. assicurare la piena visibilità della Regione Piemonte in tutte le azioni di comunicazione relative al progetto di cui al presente bando con espressa citazione del sostegno regionale e con la presenza di targhe esplicat

16. destinare l'utilizzo delle attrezzature acquistate a manifestazioni sul territorio piemontese;

17. di comunicare eventuale rinuncia al contributo alla Regione Piemonte competente a mezzo posta elettronica certificata: fondieuropei@cert.regione.piemonte.it

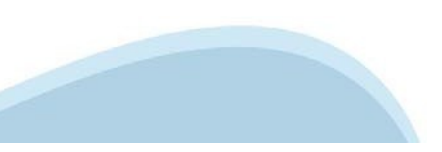

#### ▼ Autorizzazioni e presa visione

Presa visione

 $\Box$ Il sottoscritto dichiara di aver preso visione di tutti i punti indicati in questa pagina, nelle sezioni "Dichiarazioni" e "Impegni", ex artt. 1341 e 1342 del Codice Civile.

#### Trattamento dati personali

 $\Box$ Il sottoscritto inoltre dichiara di aver preso visione della sequente informativa:

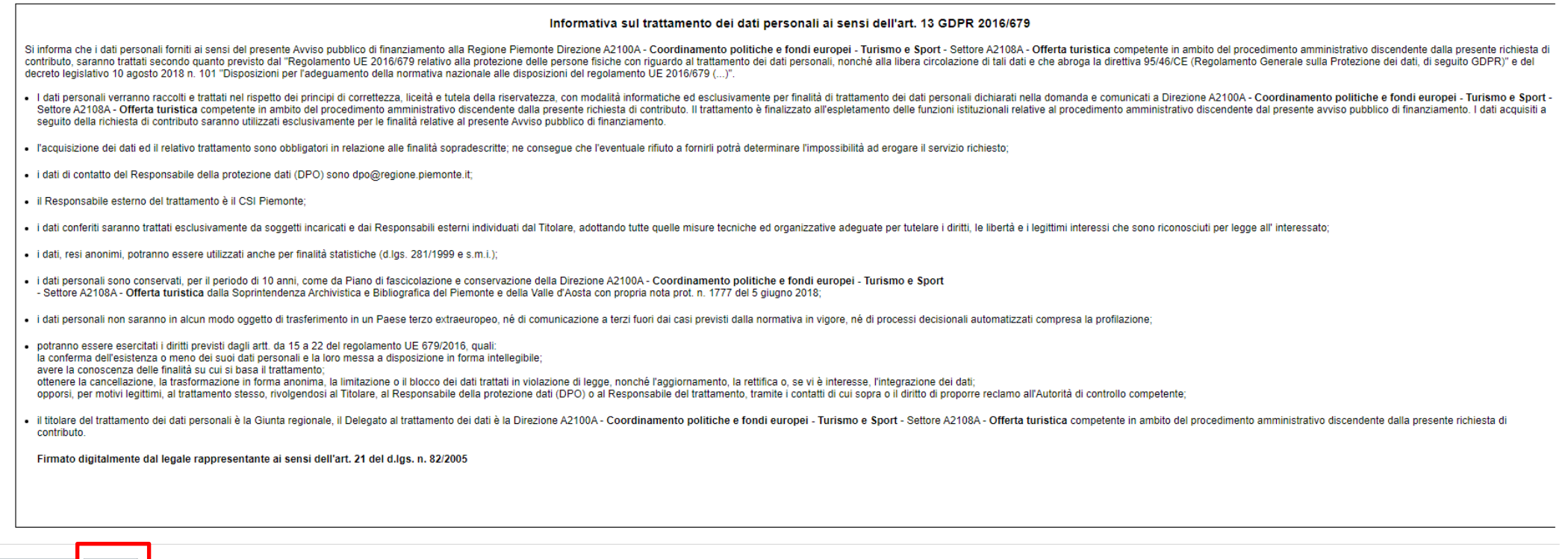

Ripristina valori iniziali **de Salva** 

# **Indice**

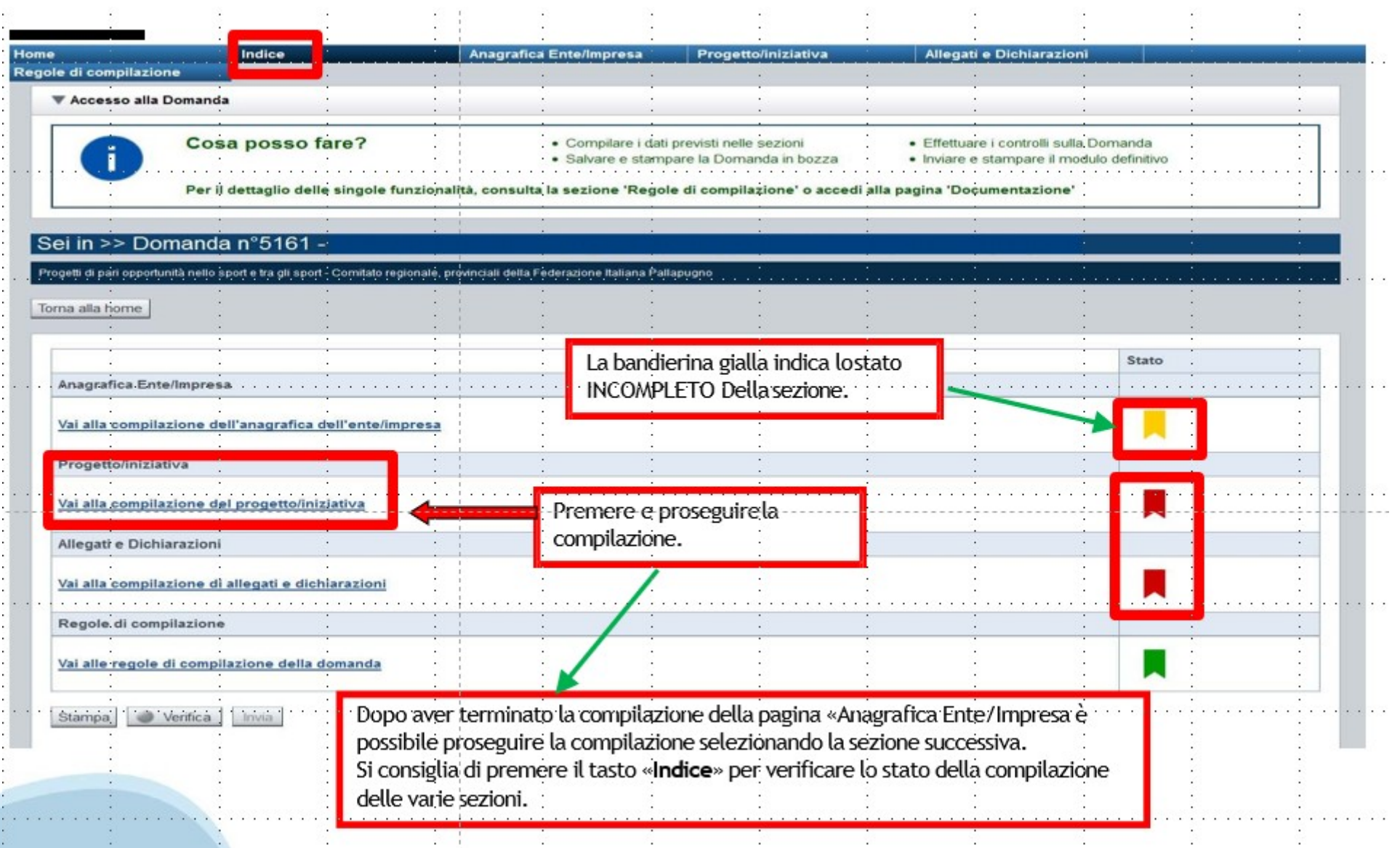

# **Pagina Indice-**

**Verifica**

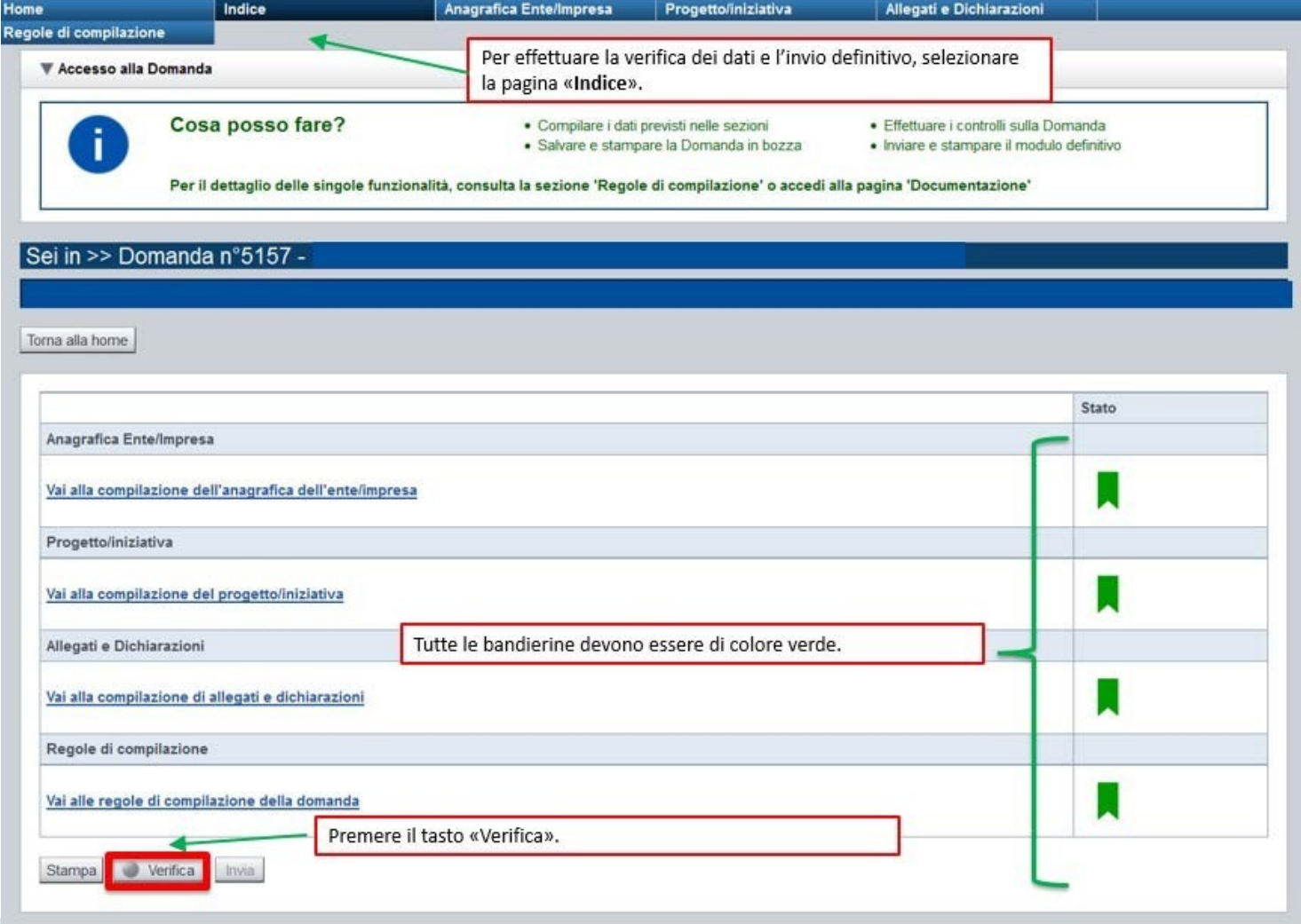

#### **Pagina Indice- Verifica anomalie**

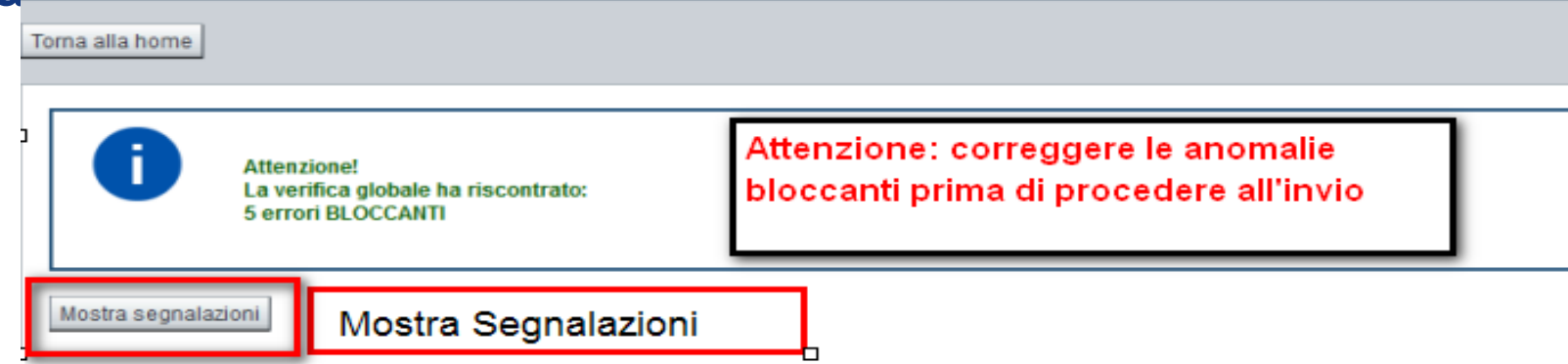

 $\mathbf{r}$ 

 $\mathbf{r}$ 

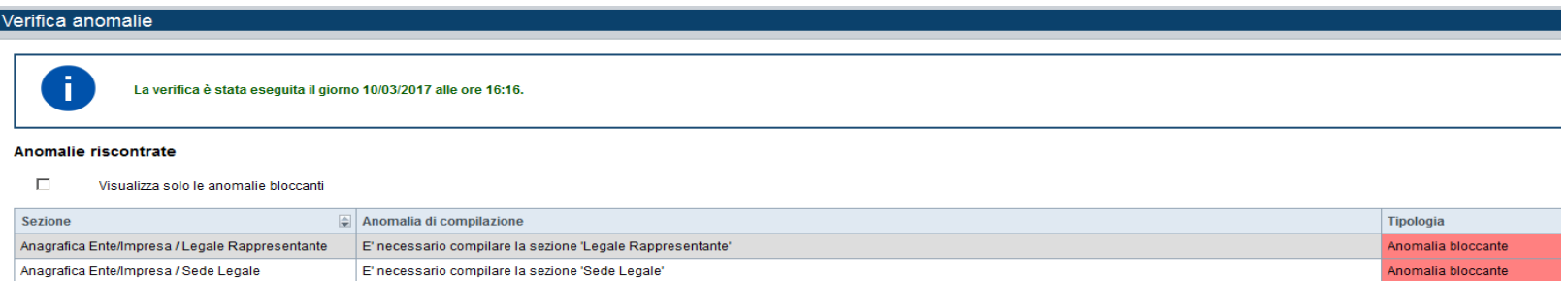

Nella videata **VERIFICA ANOMALIE** sono riportati gli errori bloccanti da correggere per poter inviare la domanda definitivamente. Fino a quando le anomalie non verranno corrette, il tasto «**INVIA»** non sarà digitabile.

#### **Pagina Home- Domanda inviata**

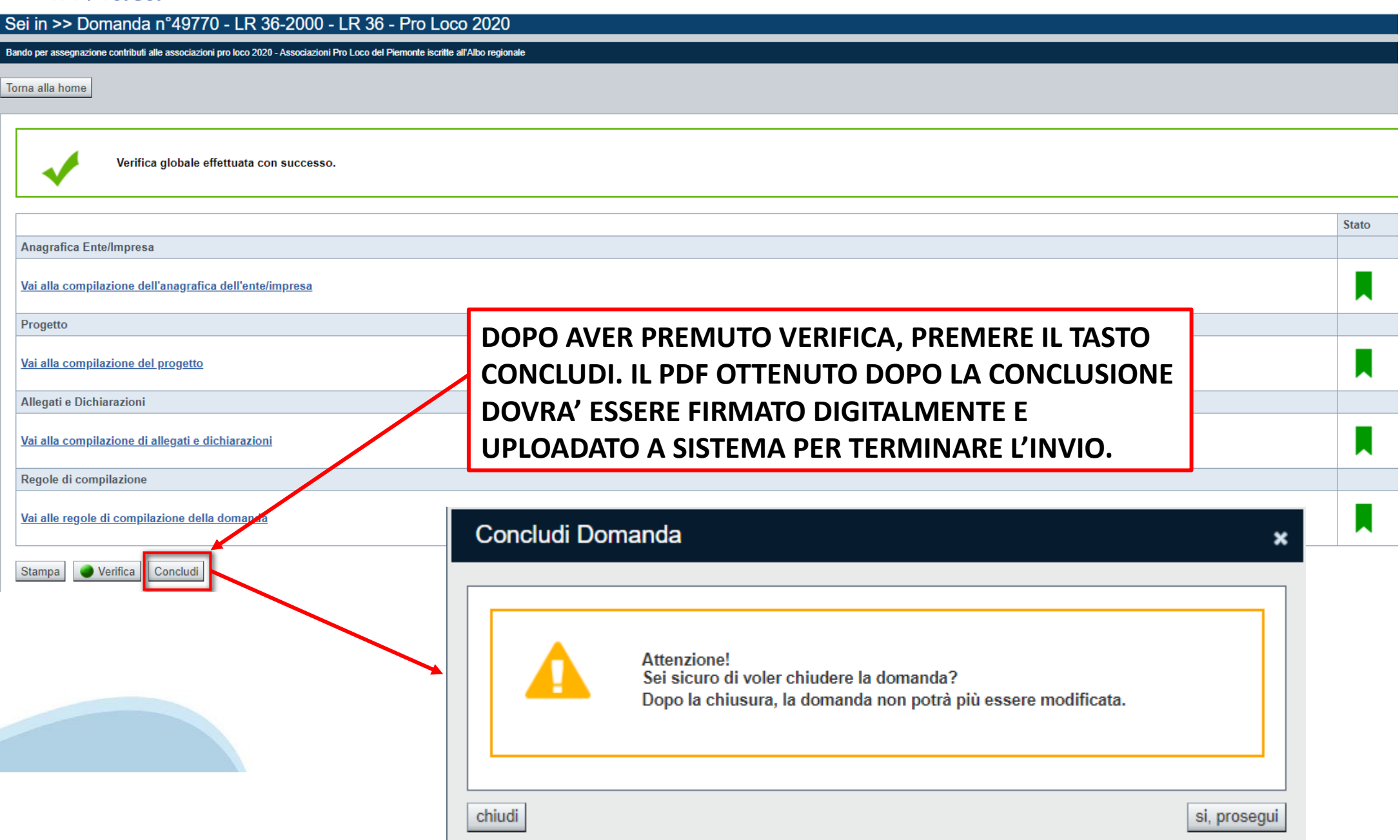

### **Pagina Home- Domanda in stato Da Inviare**

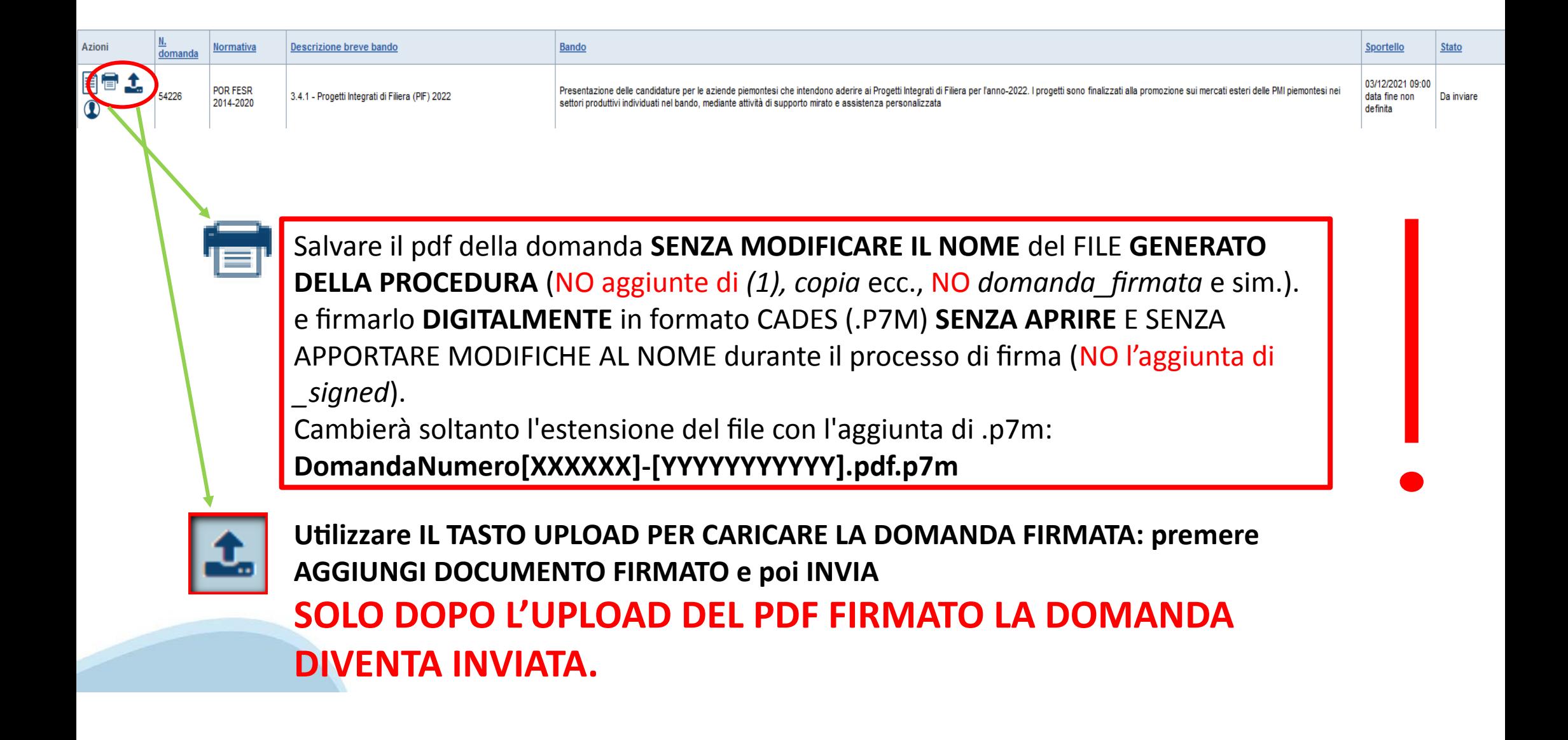

### **Pagina Home- Domanda**

#### **inviata**

#### **LA DOMANDA CORRETTAMENTE INVIATA DEVE POSSEDERE LO STATO INVIATA**

#### Risultati della ricerca

Per completare, eliminare, stampare o eseguire altre operazioni su una domanda già inserita, utilizzare i pulsanti visualizzati nella colonna 'Azioni'. Le diverse funzionalità saranno disponibili per una domanda in base al Lin plamento travato nogina 1

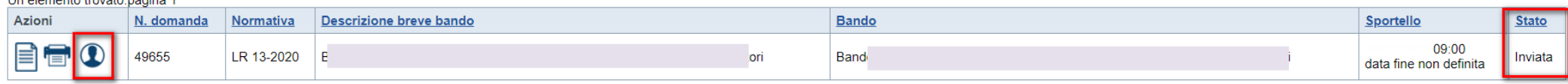

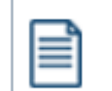

**VAI ALLA DOMANDA: E' POSSIBILE CONSULTARE I DATI DELLA DOMANDA**

**STAMPA: E' POSSIBILE STAMPARE IL PDF DELLA DOMANDA**

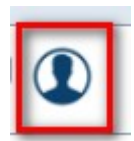

**AUTORE: E' POSSIBILE VERIFICARE I DATI DELL'INVIO**

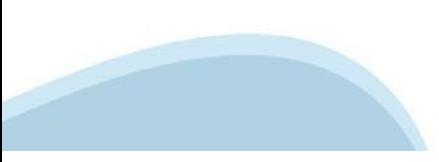

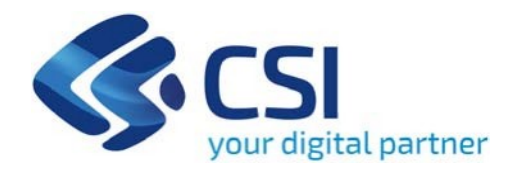

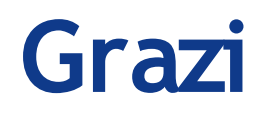

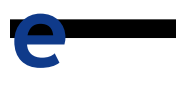

Csi Piemonte

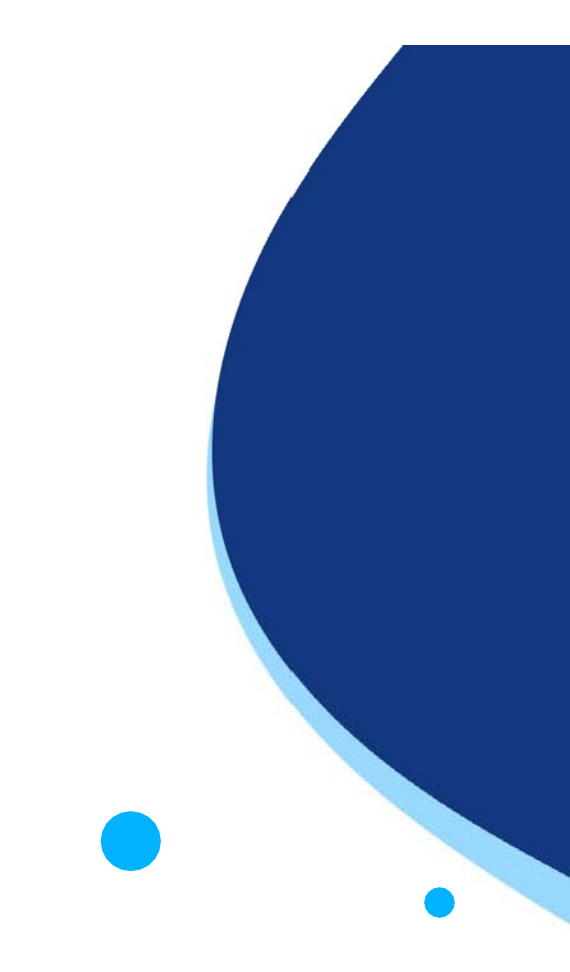

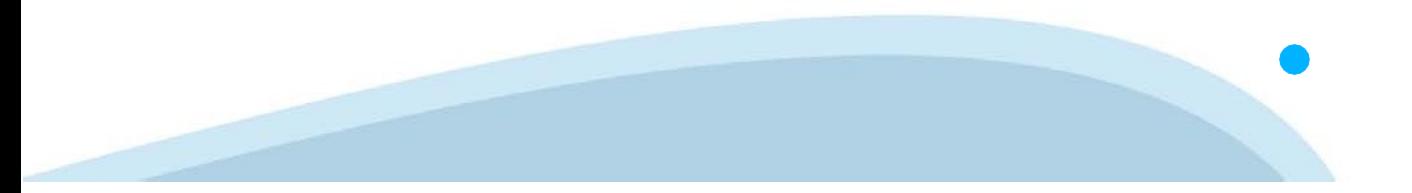